Schneider Electric Industries

# MODBUS スレーブ<br>ドライバ

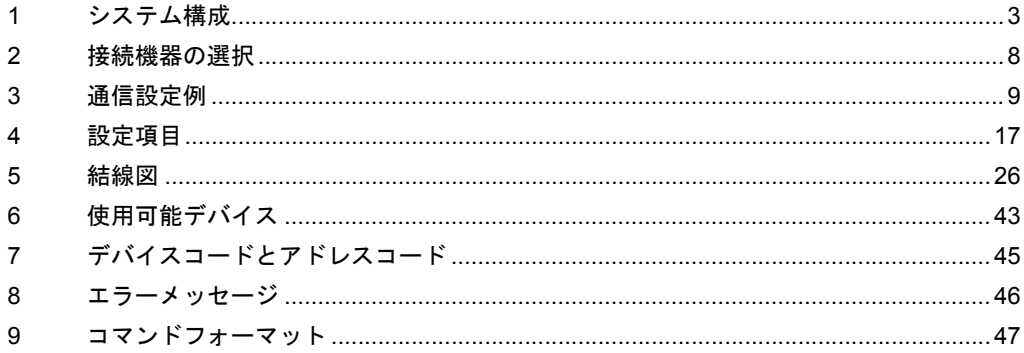

#### はじめに

本書は表示器と接続機器を接続する方法について説明します。

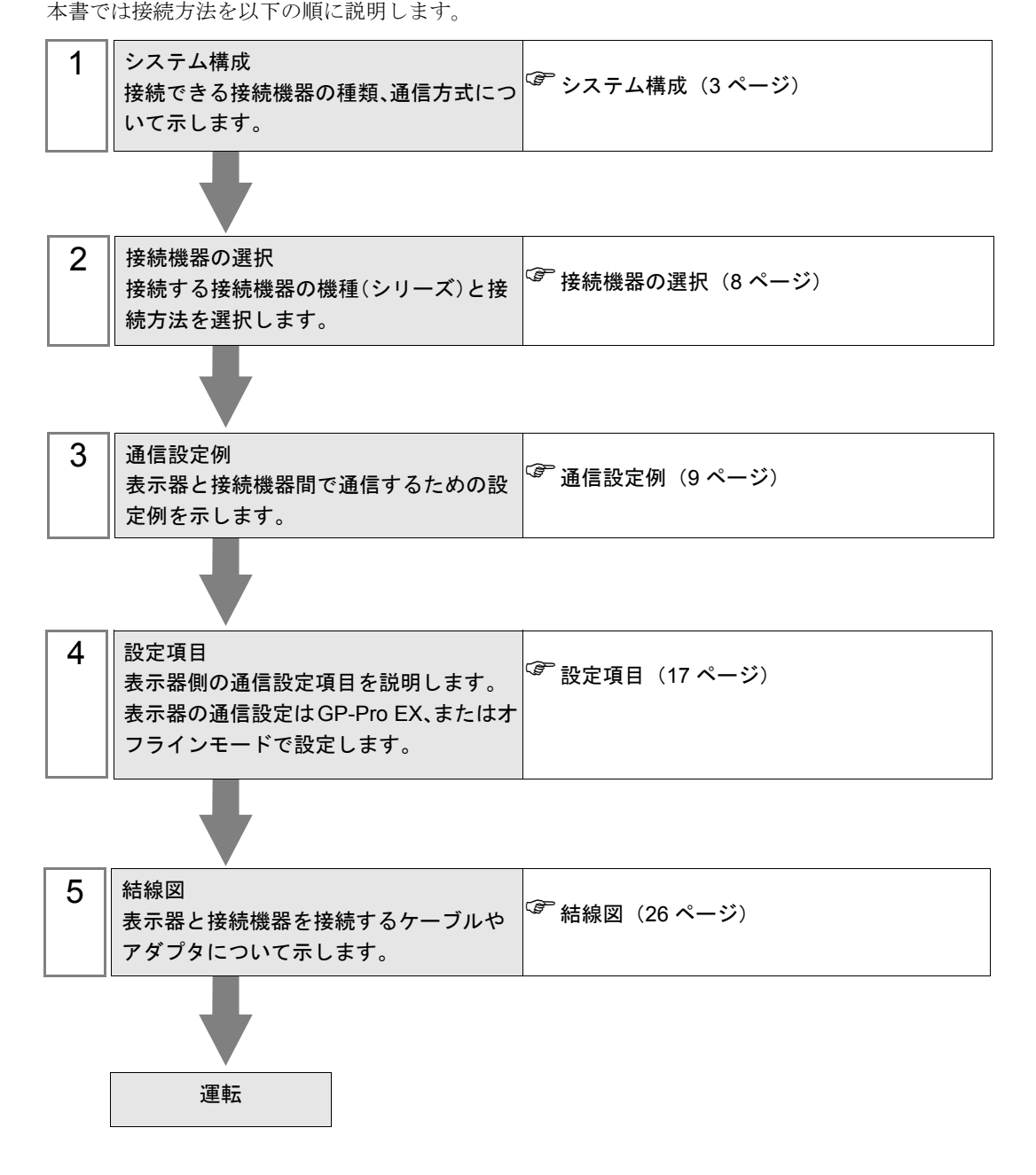

# <span id="page-2-0"></span>1 システム構成

Shneider Electric Industries 製接続機器と表示器を接続する場合のシステム構成を示します。

■ シリアル

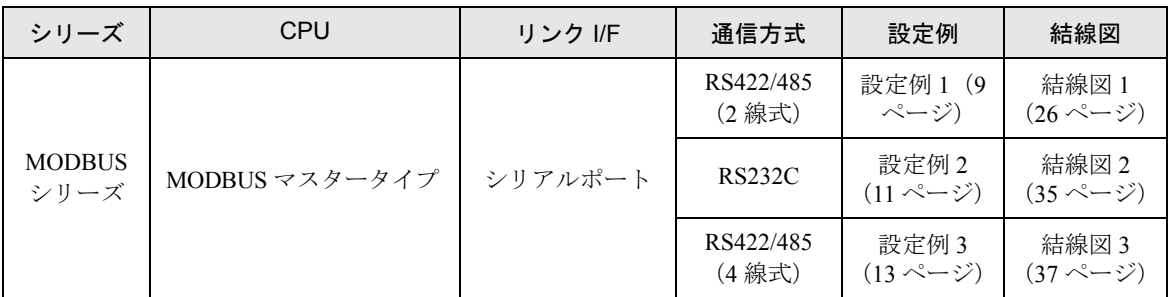

#### $\blacksquare$  イーサネット (TCP)

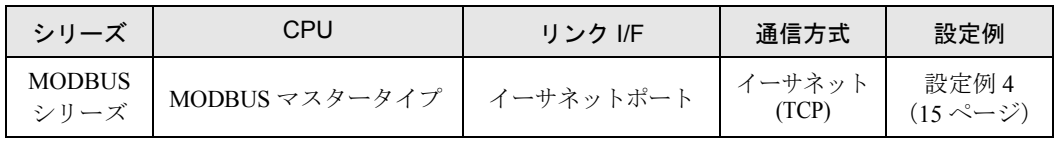

#### ■ 接続構成

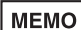

- 本ドライバを通信速度 38400 以上で使用する場合、以下の制限があります。
	- Rockwell Automation, Inc. の DH-485 ドライバを同時に使用することはできません。
		- Siemens AG の SIMATIC S7 MPI 直結ドライバを同時に使用することはできませ  $h<sub>o</sub>$
		- 本ドライバ (通信速度 38400 以上) を COM1 と COM2 の両方で使用することはで きません。

• シリアル

[接続例 1:1]

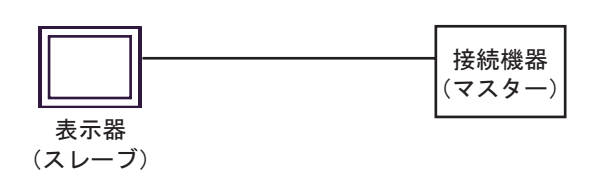

[接続例 n:1]

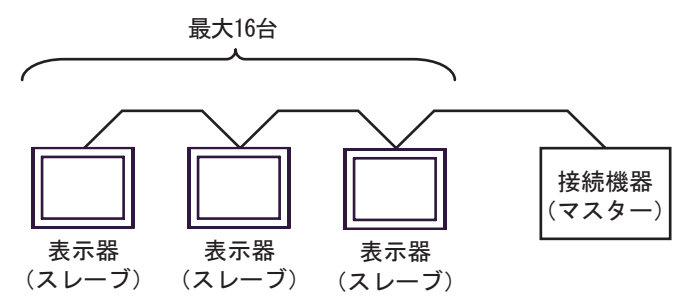

表示器(スレーブ)は 16 台まで接続できます。

• イーサネット(TCP)

[ 接続例 1:1]

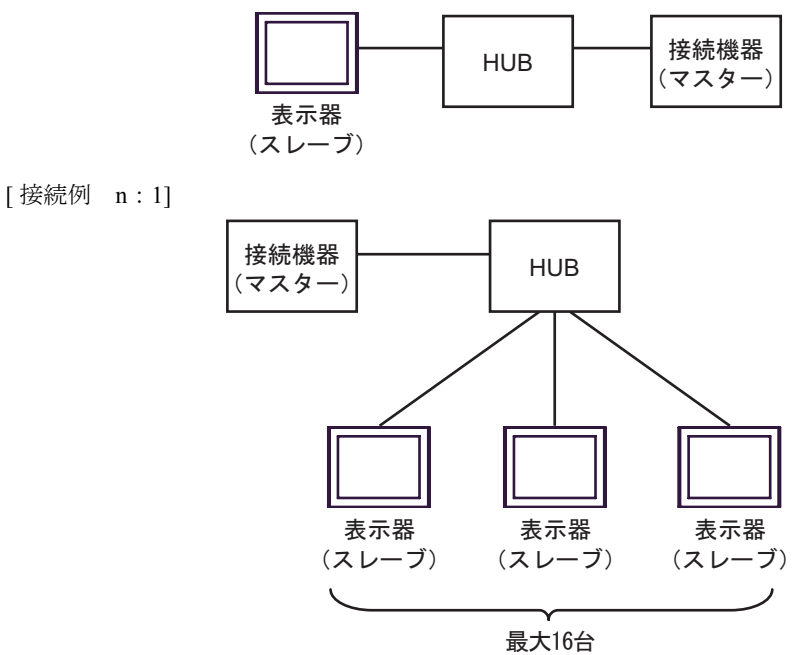

表示器(スレーブ)は 16台まで接続できます。

[ 接続例 1:m]

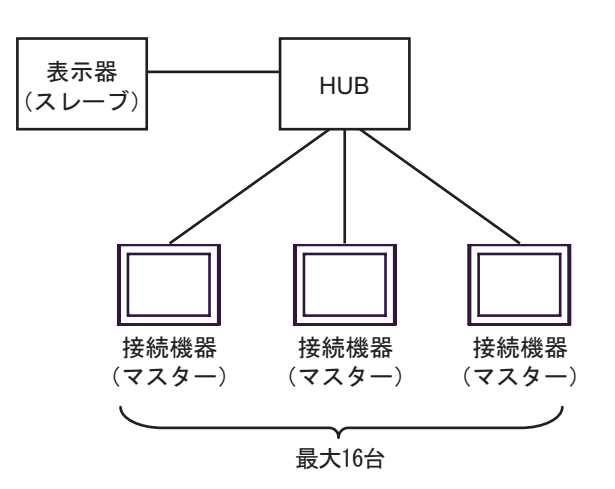

接続機器(マスター)は 16台まで接続できます。

[接続例 n:m]

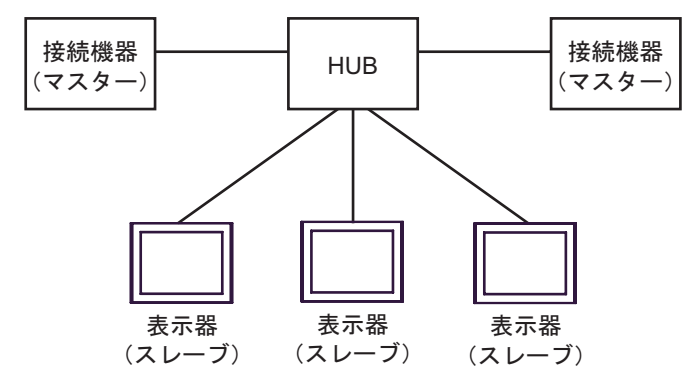

接続機器(マスター)は16台まで接続できます。ただし、表示器(スレーブ)間の通信はありませ  $\lambda$ 

## <span id="page-5-2"></span>■ IPC の COM ポートについて

接続機器と IPC を接続する場合、使用できる COM ポートはシリーズと通信方式によって異なります。 詳細は IPC のマニュアルを参照してください。

使用可能ポート

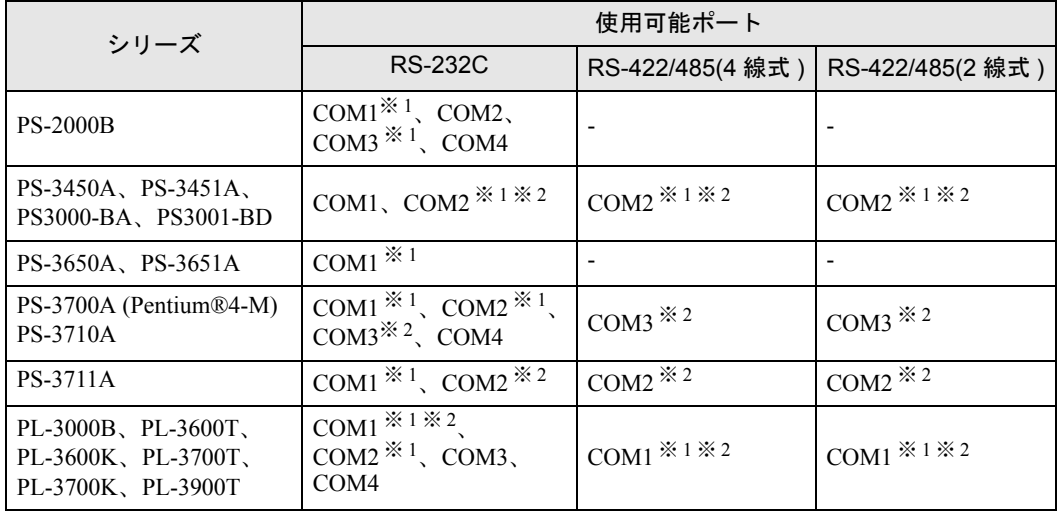

<span id="page-5-0"></span>※ 1 RI/5V を切替えることができます。IPC の切替えスイッチで切替えてください。

<span id="page-5-1"></span>※ 2 通信方式をディップスイッチで設定する必要があります。使用する通信方式に合わせて、 以下のように設定してください。

#### ディップスイッチの設定:RS-232C

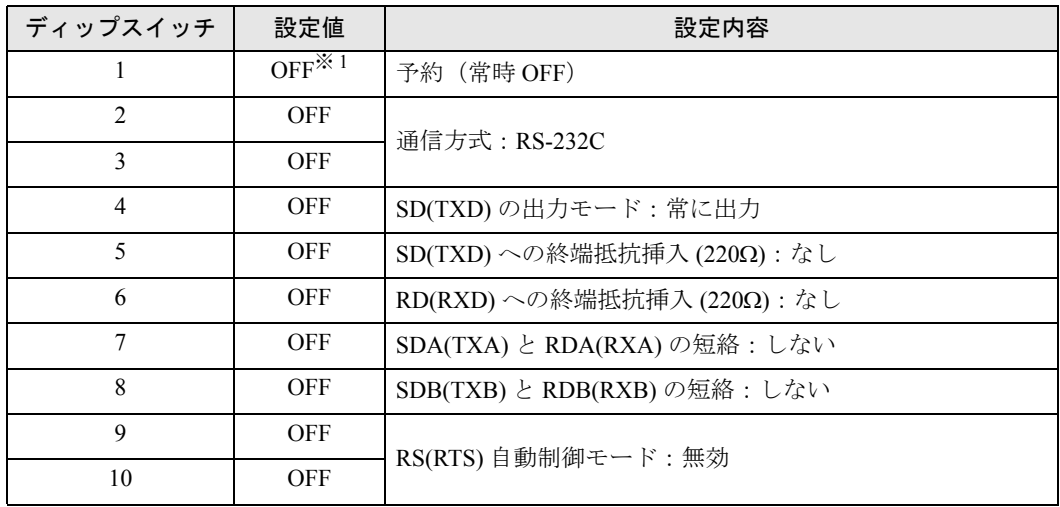

※ 1 PS-3450A、PS-3451A、PS3000-BA、PS3001-BD を使用する場合のみ設定値を ON にする 必要があります。

ディップスイッチの設定:RS-422/485(4 線式)

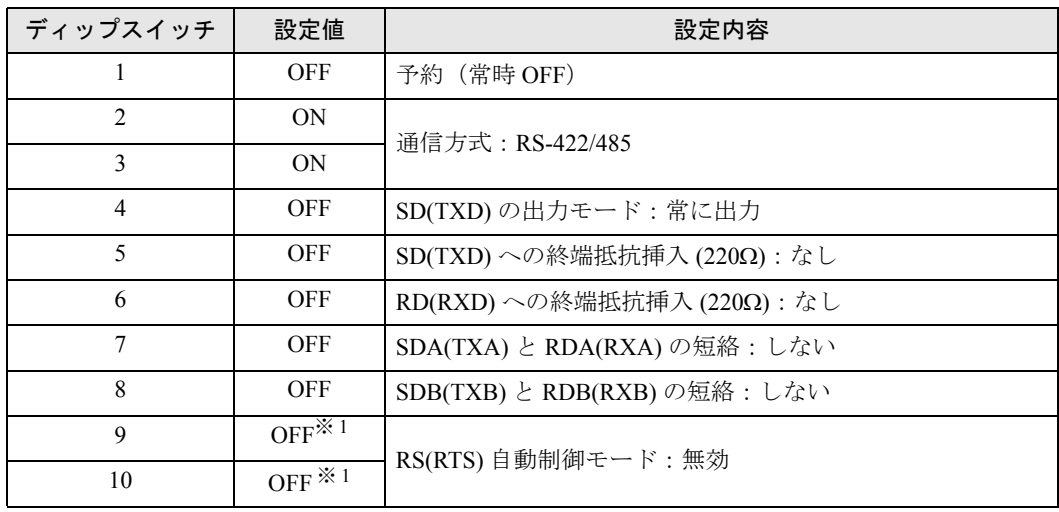

<span id="page-6-0"></span>※ 1 接続構成が n:1 接続の場合のみ設定値を ON にする必要があります。

ディップスイッチの設定:RS-422/485(2 線式)

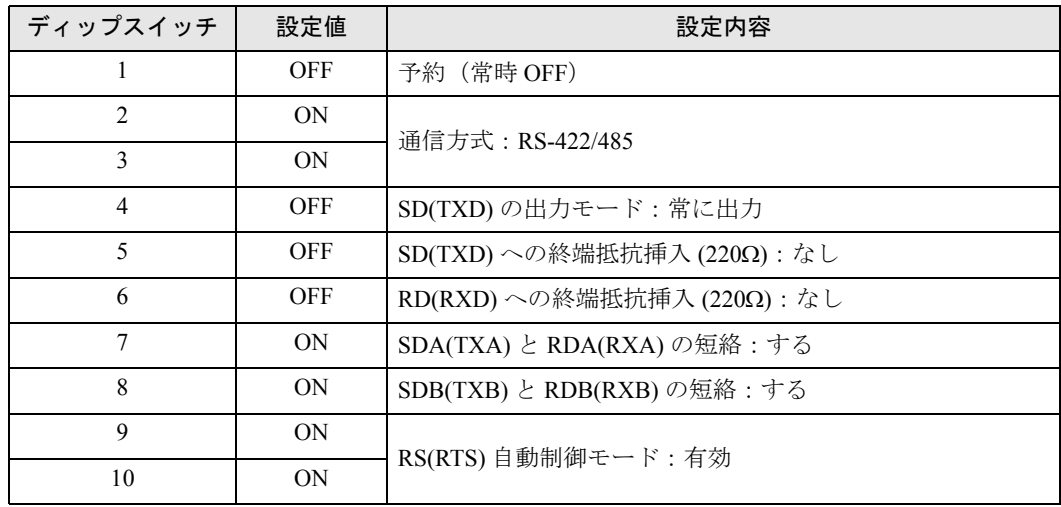

# <span id="page-7-0"></span>2 接続機器の選択

表示器と接続する接続機器を選択します。

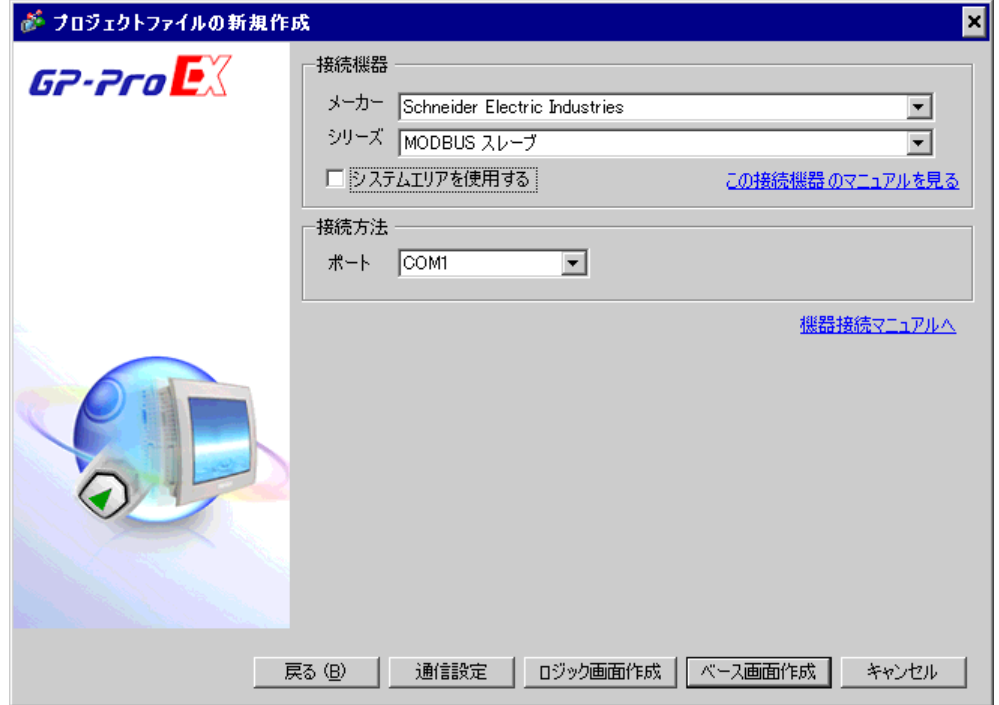

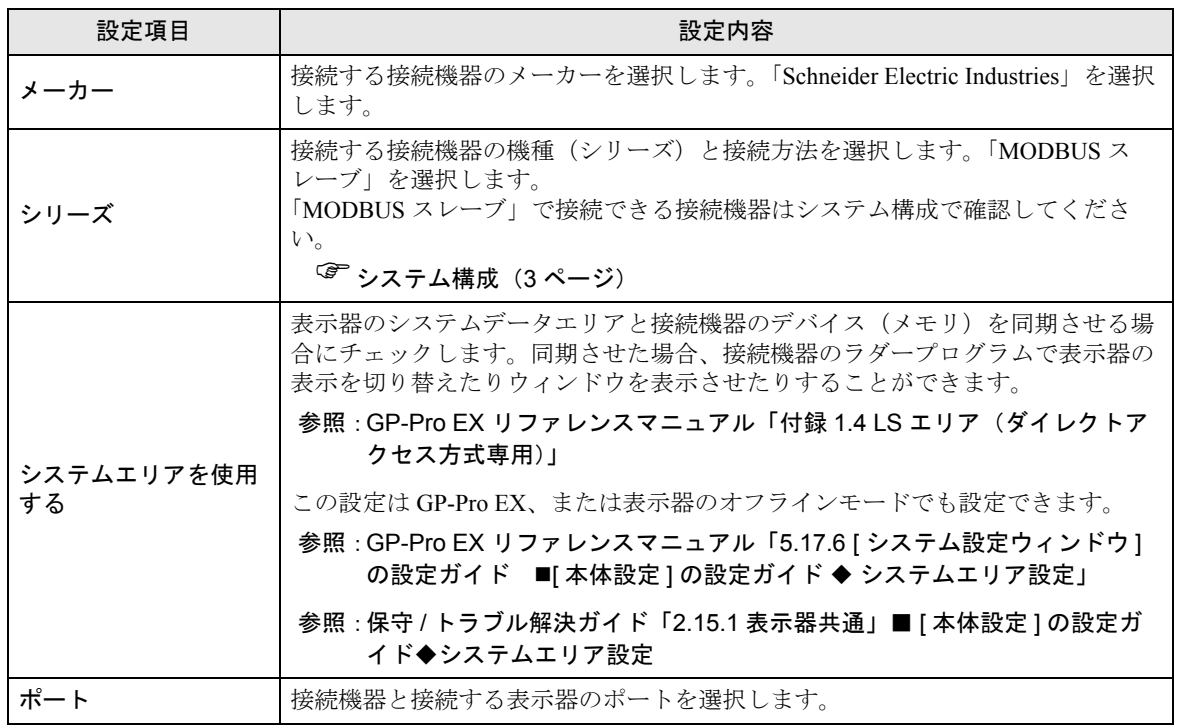

# <span id="page-8-0"></span>3 通信設定例

(株)デジタルが推奨する表示器と接続機器の通信設定例を示します。

## <span id="page-8-1"></span>3.1 設定例 1

■ GP-Pro EX の設定

#### ◆通信設定

設定画面を表示するには、ワークスペースの [ システム設定ウィンドウ ] から [ 接続機器設定 ] を選択 します。

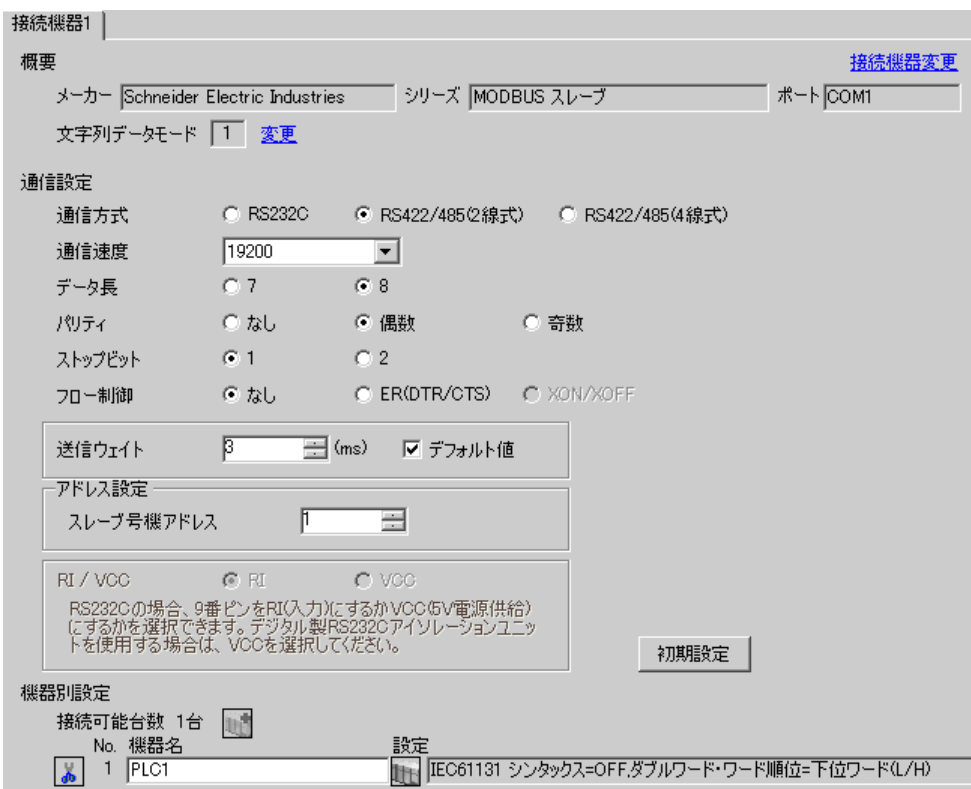

#### ◆機器設定

設定画面を表示するには、[接続機器設定]の[機器設定]から設定したい接続機器の 日(設定]) をクリックします。

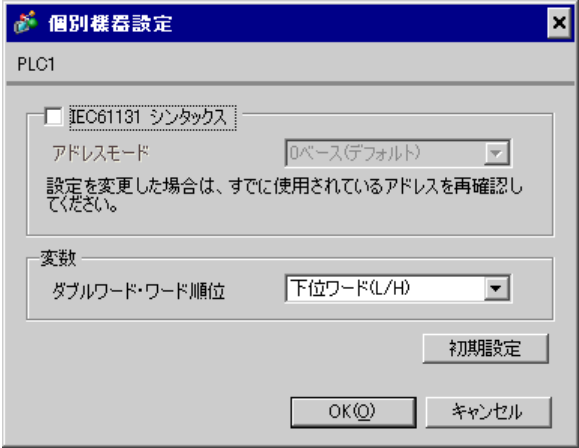

#### ■ 接続機器の設定

接続機器(マスター)の通信設定は使用する接続機器によって異なります。詳細は接続機器のマニュ アルを参照してください。

#### ◆手順

1. マスターとなる接続機器の通信設定を以下のように設定します。

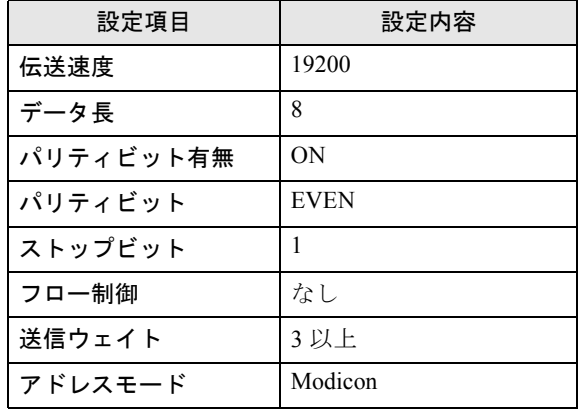

MEMO

• 送信するパケット間は 3.5 キャラクター以上空けてください。

# <span id="page-10-0"></span>3.2 設定例 2

# ■ GP-Pro EX の設定

#### ◆通信設定

設定画面を表示するには、ワークスペースの [ システム設定ウィンドウ ] から [ 接続機器設定 ] を選択 します。

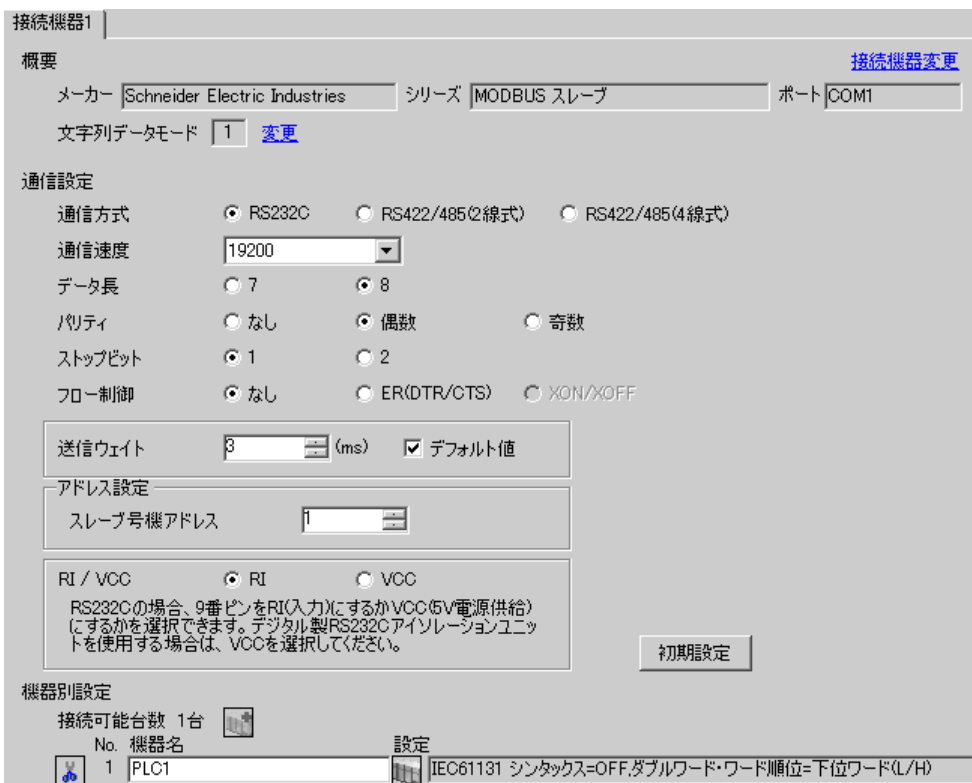

#### ◆機器設定

設定画面を表示するには、[接続機器設定]の[機器設定]から設定したい接続機器の 日(設定]) をクリックします。

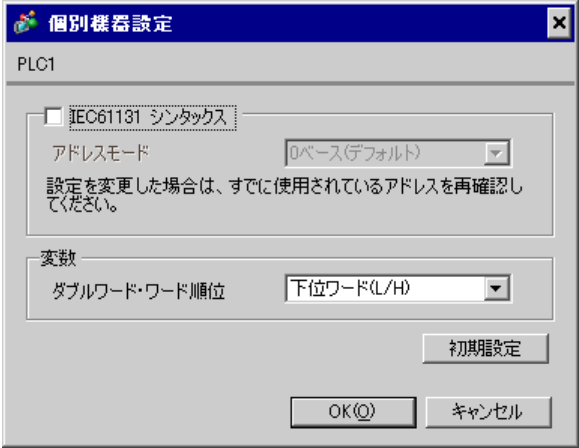

#### ■ 接続機器の設定

接続機器(マスター)の通信設定は使用する接続機器によって異なります。詳細は接続機器のマニュ アルを参照してください。

#### ◆手順

1. マスターとなる接続機器の通信設定を以下のように設定します。

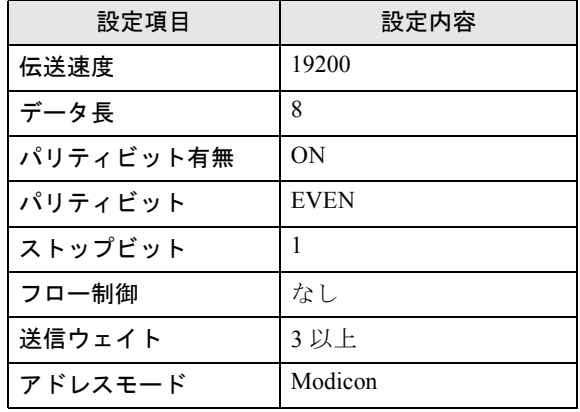

MEMO

• 送信するパケット間は 3.5 キャラクター以上空けてください。

# <span id="page-12-0"></span>3.3 設定例 3

# ■ GP-Pro EX の設定

#### ◆通信設定

設定画面を表示するには、ワークスペースの [ システム設定ウィンドウ ] から [ 接続機器設定 ] を選択 します。

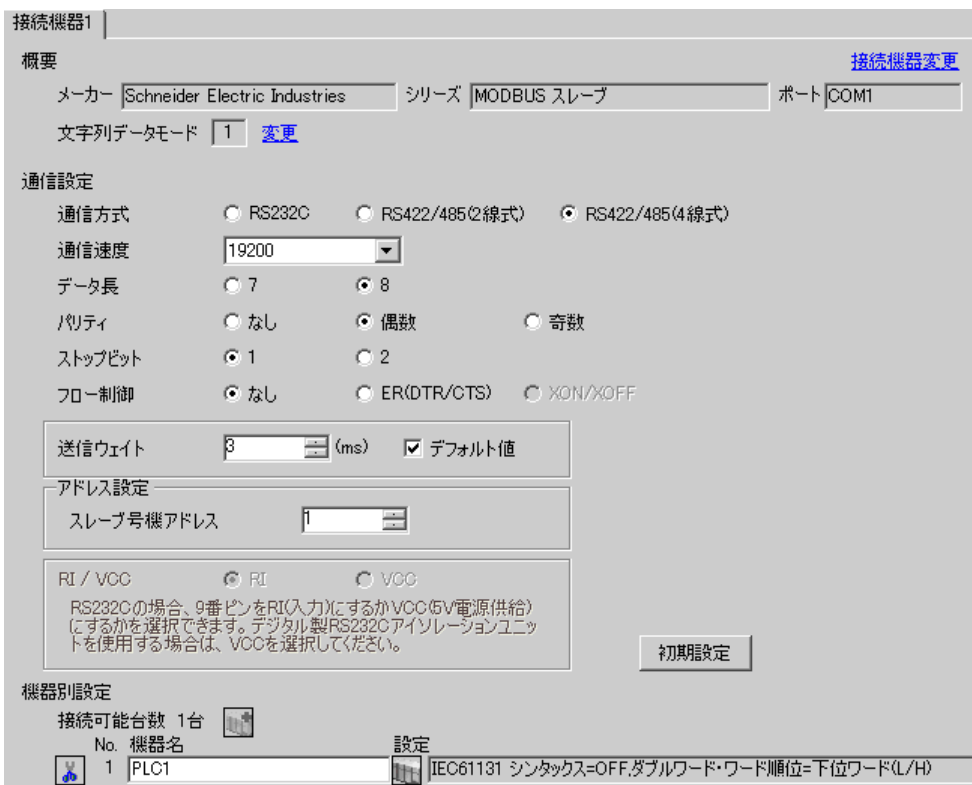

#### ◆機器設定

設定画面を表示するには、[接続機器設定]の[機器設定]から設定したい接続機器の 日(設定]) をクリックします。

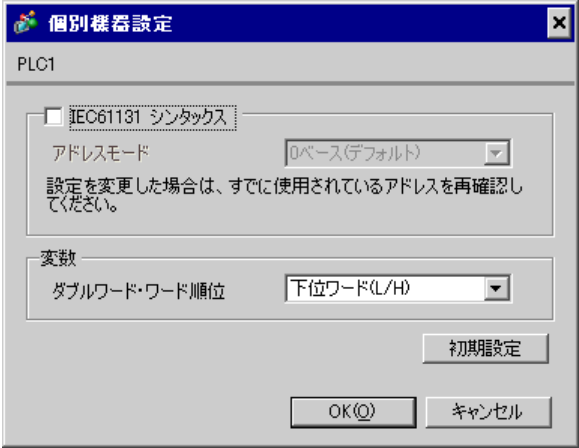

#### ■ 接続機器の設定

接続機器(マスター)の通信設定は使用する接続機器によって異なります。詳細は接続機器のマニュ アルを参照してください。

#### ◆手順

1. マスターとなる接続機器の通信設定を以下のように設定します。

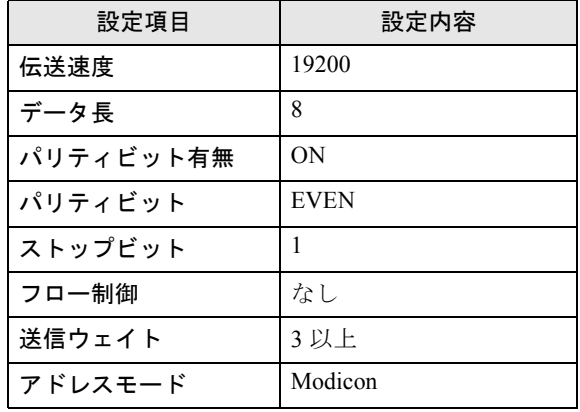

MEMO

• 送信するパケット間は 3.5 キャラクター以上空けてください。

## <span id="page-14-0"></span>3.4 設定例 4

#### ■ GP-Pro EX の設定

#### ◆通信設定

設定画面を表示するには、ワークスペースの [ システム設定ウィンドウ ] から [ 接続機器設定 ] を選択 します。

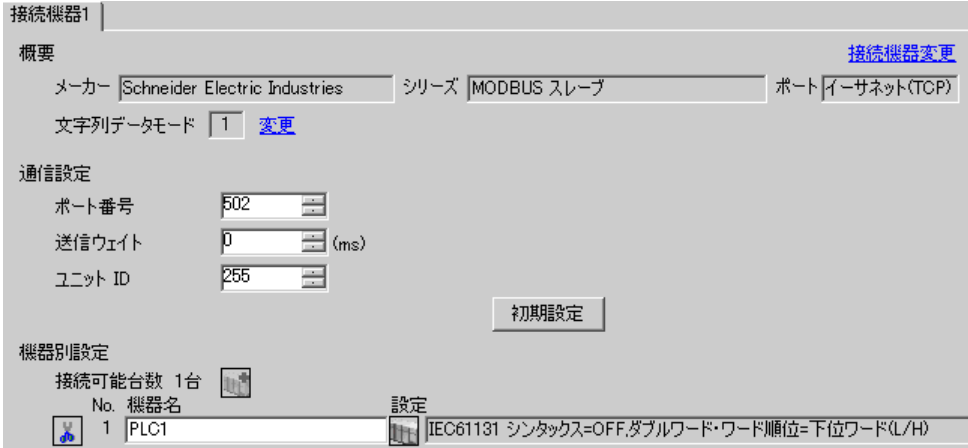

#### ◆機器設定

設定画面を表示するには、[接続機器設定]の [機器設定]から設定したい接続機器の [1] ([設定]) をクリックします。

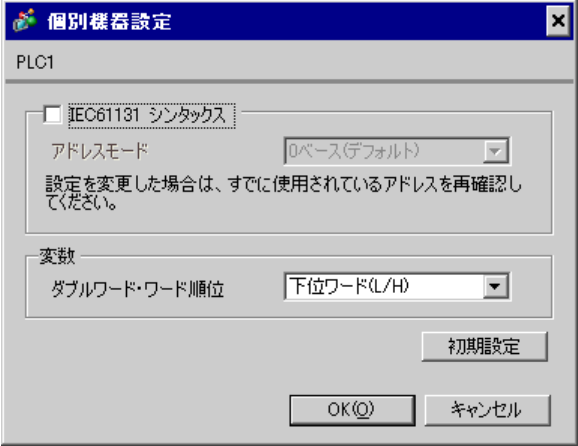

## ■ 接続機器の設定

接続機器(マスター)の通信設定は使用する接続機器によって異なります。詳細は接続機器のマニュ アルを参照してください。

#### ◆手順

1. マスターとなる接続機器の通信設定を以下のように設定します。

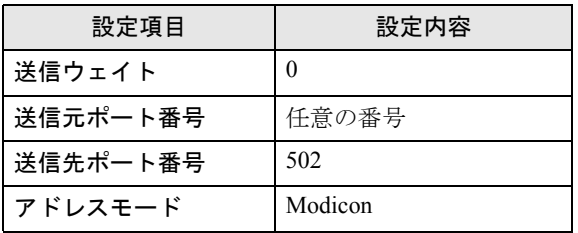

# <span id="page-16-0"></span>4 設定項目

表示器の通信設定は GP-Pro EX、または表示器のオフラインモードで設定します。 各項目の設定は接続機器の設定と一致させる必要があります。

<sup>(a)</sup> 通信設定例 (9 ページ)

• 表示器の IP アドレスは、表示器のオフラインモードで設定する必要があります。 MEMO 参照:保守 / トラブル解決ガイド「2.5 イーサネット設定」

#### 4.1 シリアル接続

#### ■ GP-Pro EX での設定項目

#### ◆通信設定

設定画面を表示するには、ワークスペースの [ システム設定ウィンドウ ] から [ 接続機器設定 ] を選択 します。

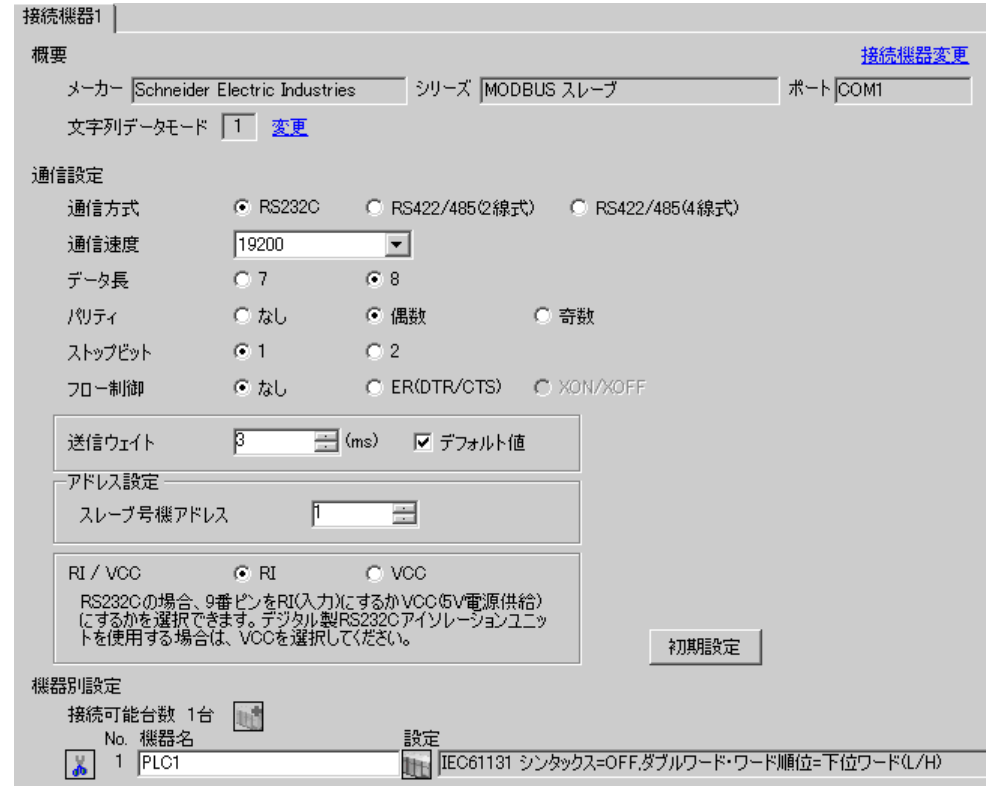

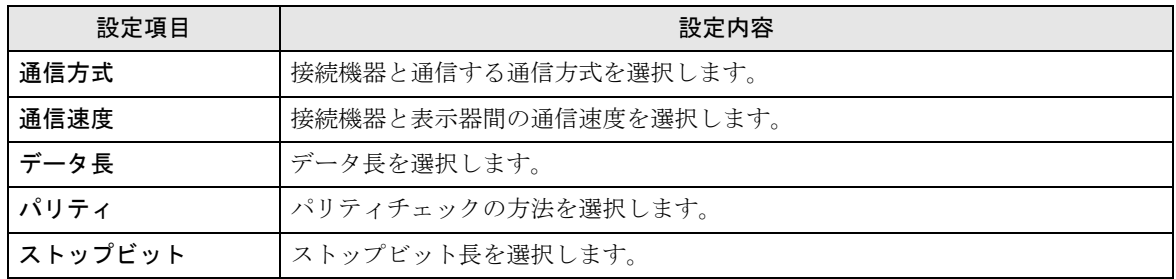

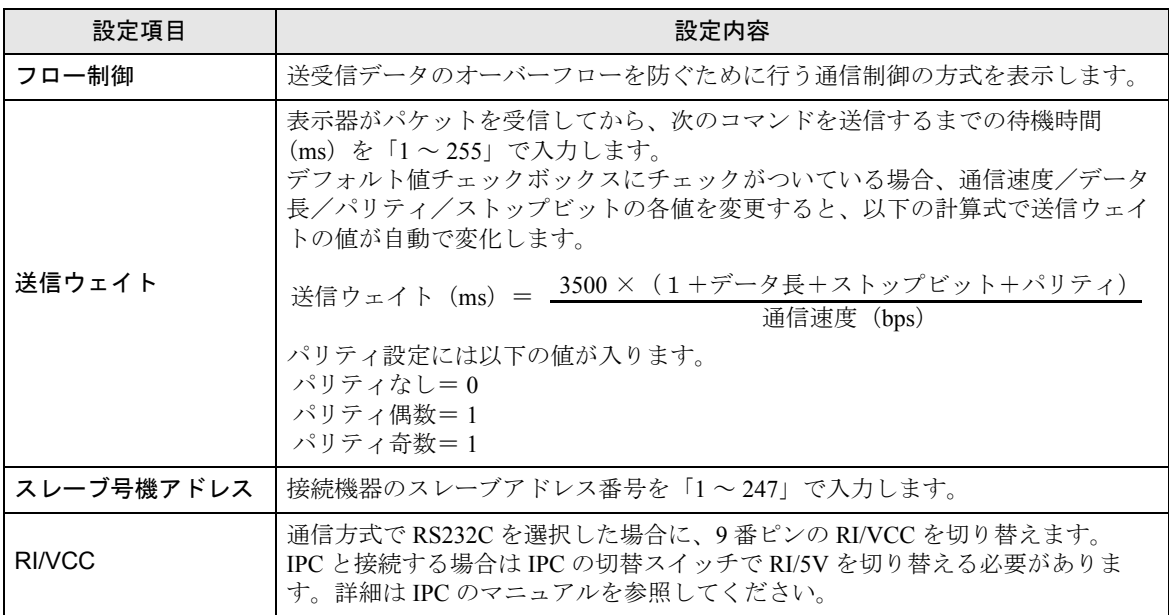

#### ◆機器設定

設定画面を表示するには、[接続機器設定]の[機器別設定]から設定したい接続機器の [4 ([設定]) をクリックします。

複数の接続機器を接続する場合は、[接続機器設定]の[機器別設定]から 11 をクリックすること で、接続機器を増やすことができます。

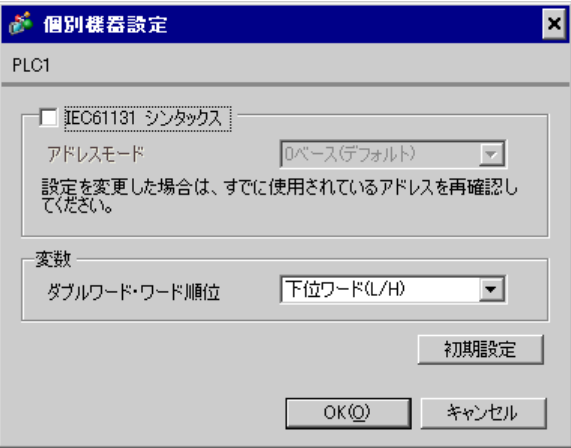

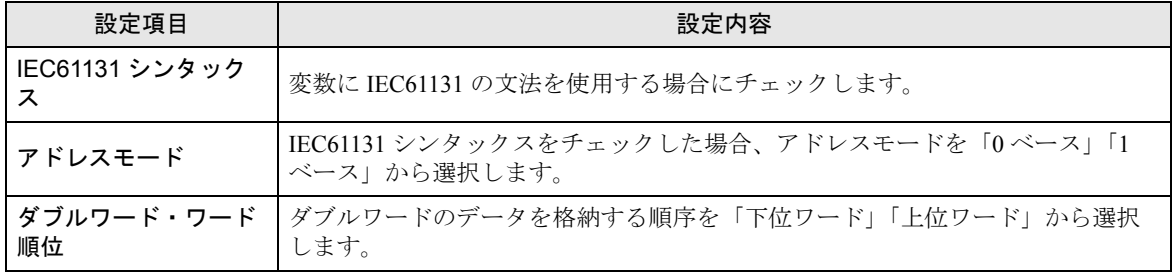

■ オフラインモードでの設定

MEMO

• オフラインモードへの入り方や操作方法は保守 / トラブル解決ガイドを参照してく ださい。

参照:保守 / トラブル解決ガイド「2.2 オフラインモードについて」

• オフラインモードは使用する表示器によって 1 画面に表示できる設定項目数が異な ります。詳細はリファレンスマニュアルを参照してください。

#### ◆通信設定

設定画面を表示するには、オフラインモードの [ 周辺機器設定 ] から [ 接続機器設定 ] をタッチしま す。表示された一覧から設定したい接続機器をタッチします。

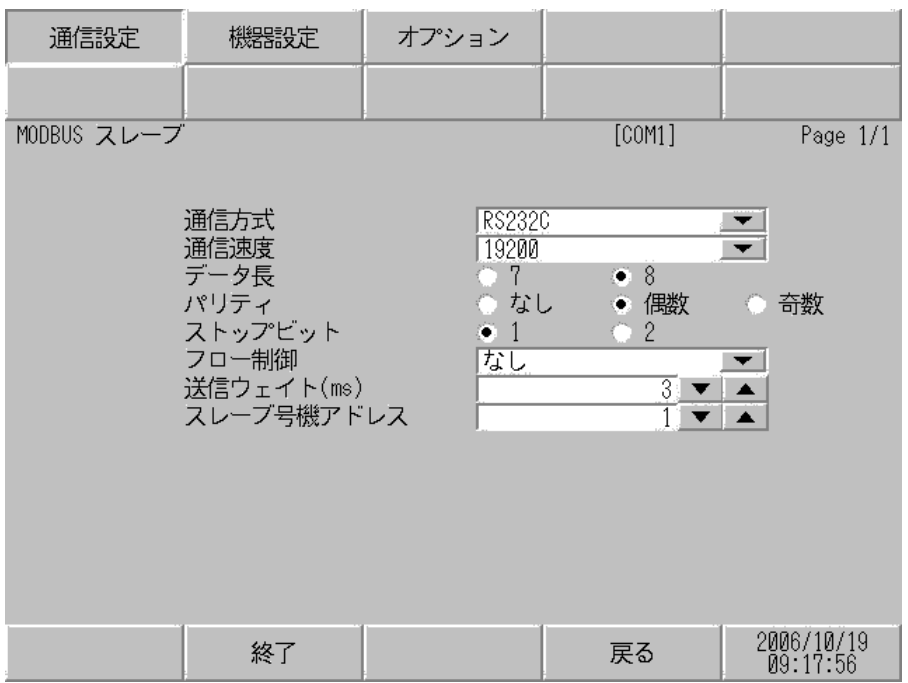

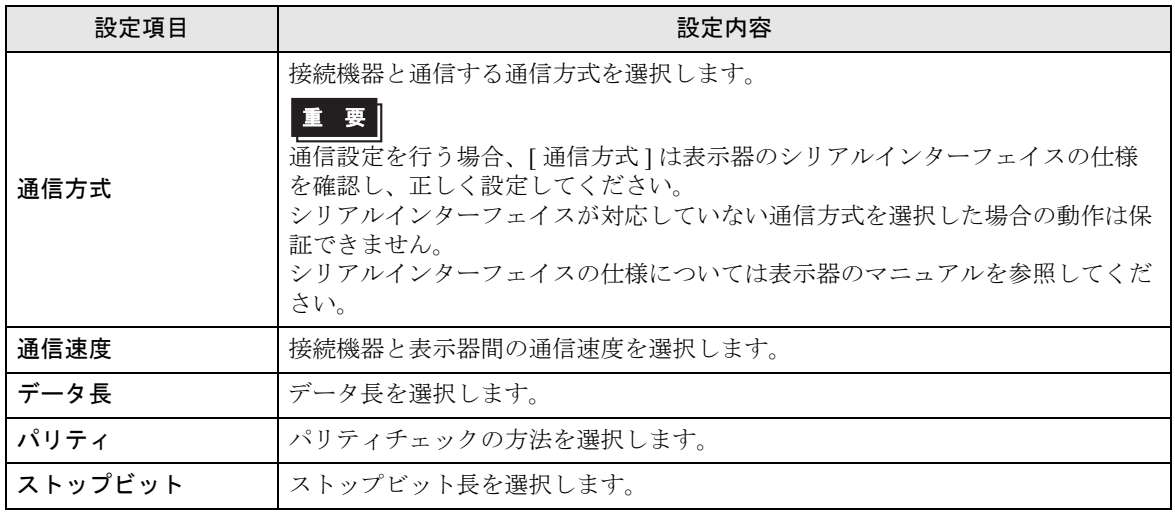

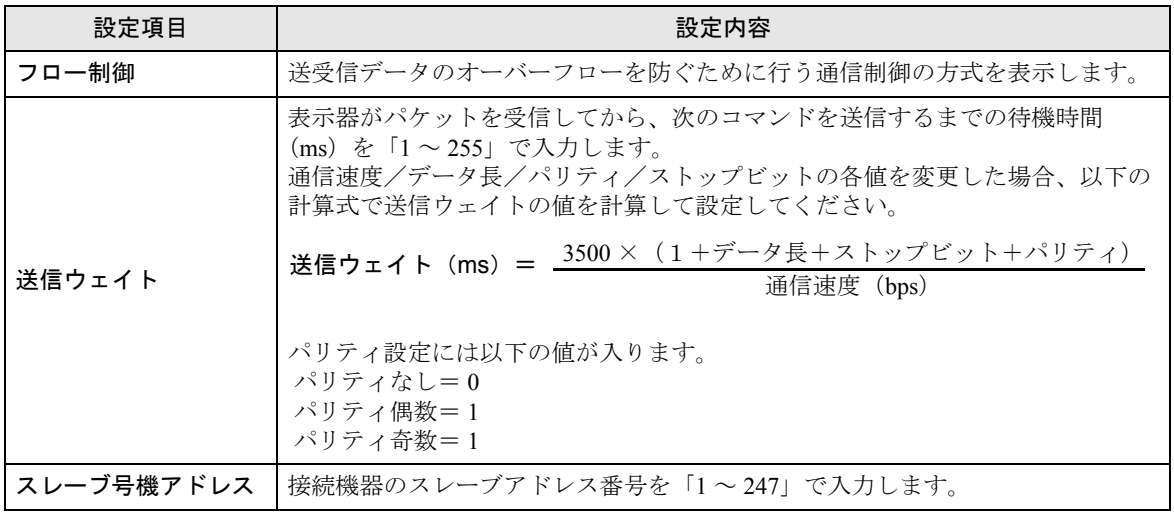

#### ◆機器設定

設定画面を表示するには、[ 周辺機器設定 ] から [ 接続機器設定 ] をタッチします。表示された一覧か ら設定したい接続機器をタッチし、[ 機器設定 ] をタッチします。

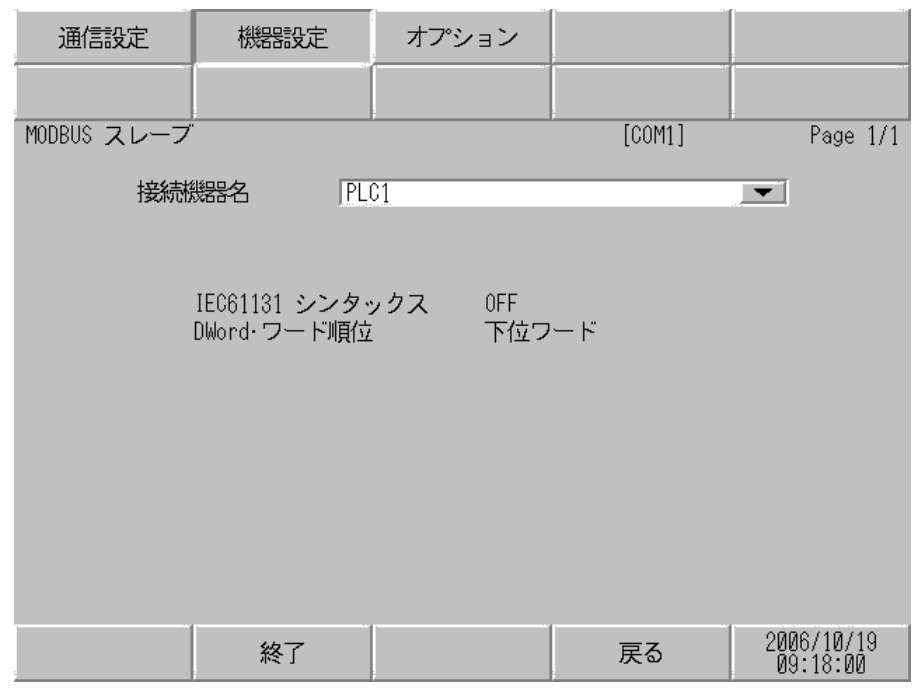

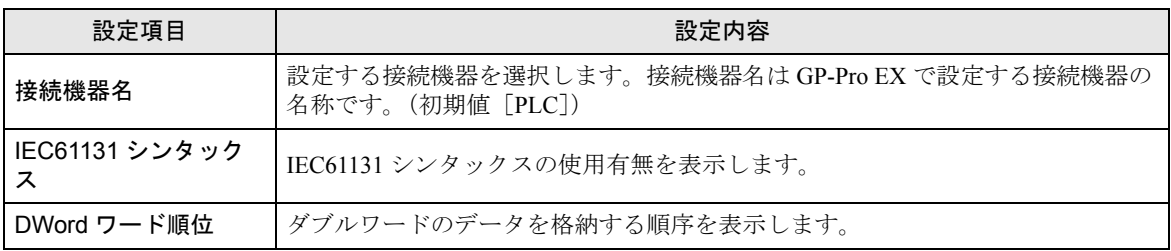

#### ◆オプション

設定画面を表示するには、[ 周辺機器設定 ] から [ 接続機器設定 ] をタッチします。表示された一覧か ら設定したい接続機器をタッチし、[ オプション ] をタッチします。

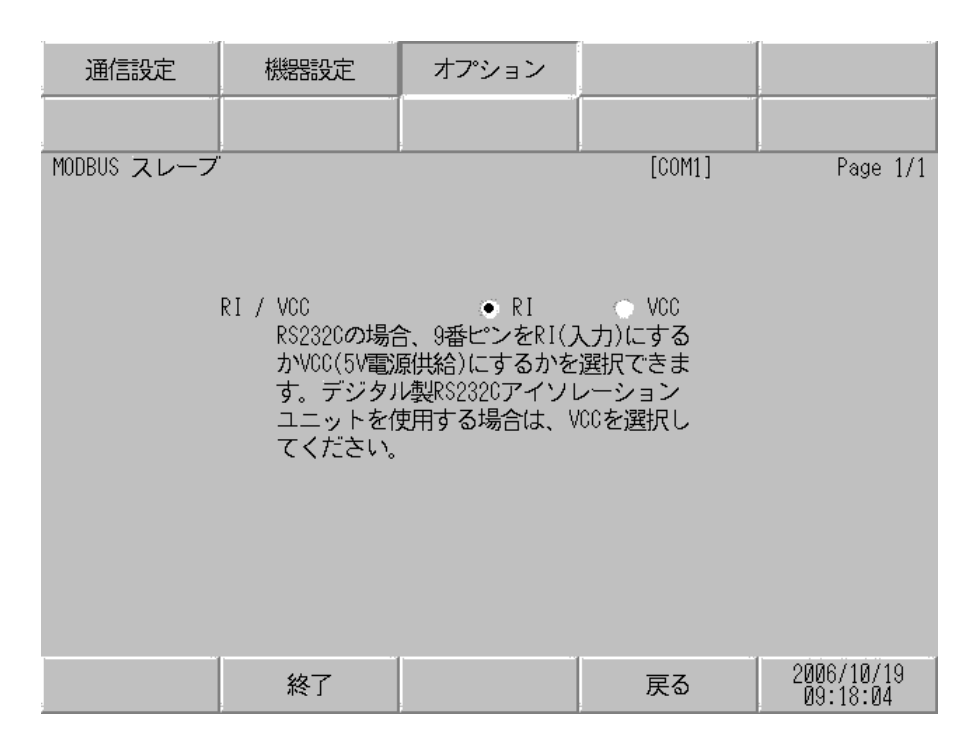

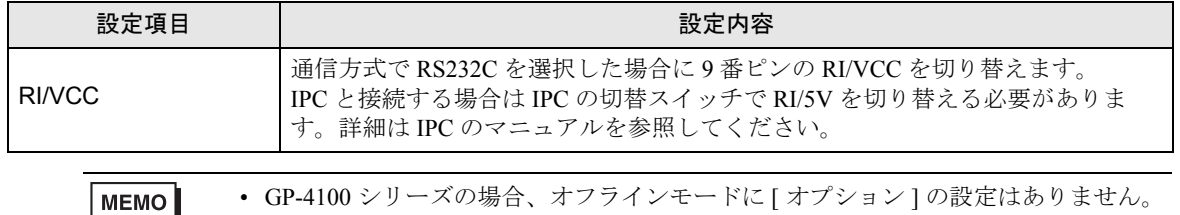

## 4.2 イーサネット(TCP)接続

## ■ GP-Pro EX での設定項目

#### ◆通信設定

設定画面を表示するには、ワークスペースの [ システム設定ウィンドウ ] から [ 接続機器設定 ] を選択 します。

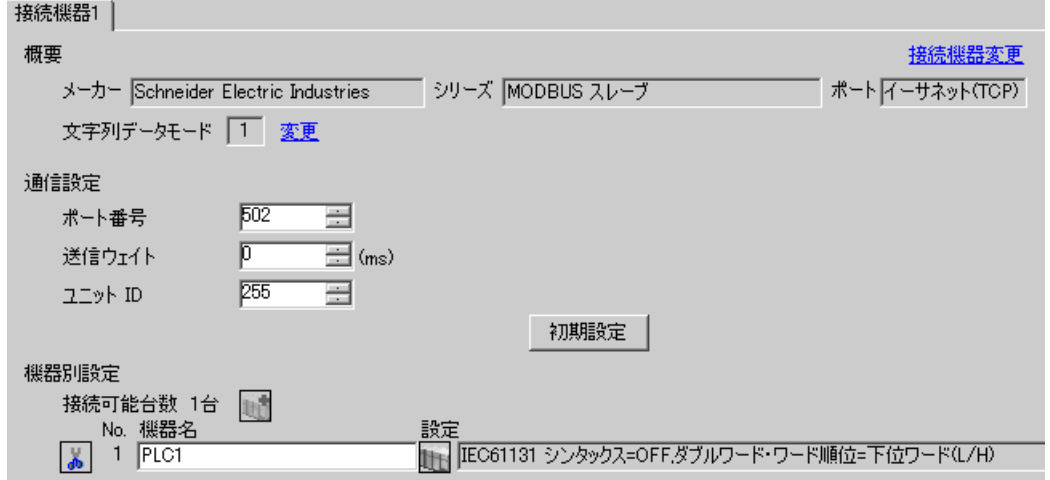

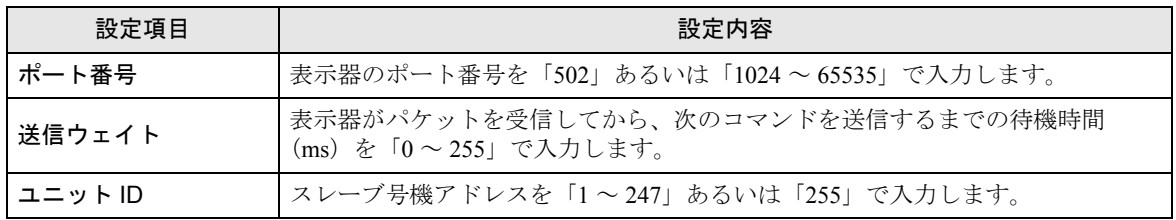

#### ◆機器設定

設定画面を表示するには、[接続機器設定]の[機器別設定]から設定したい接続機器の [1 ([設定]) をクリックします。

複数の接続機器を接続する場合は、[接続機器設定]の[機器別設定]から 11 をクリックすること で、接続機器を増やすことができます。

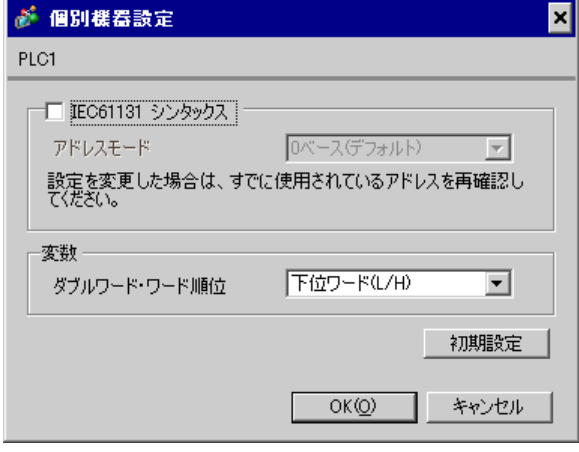

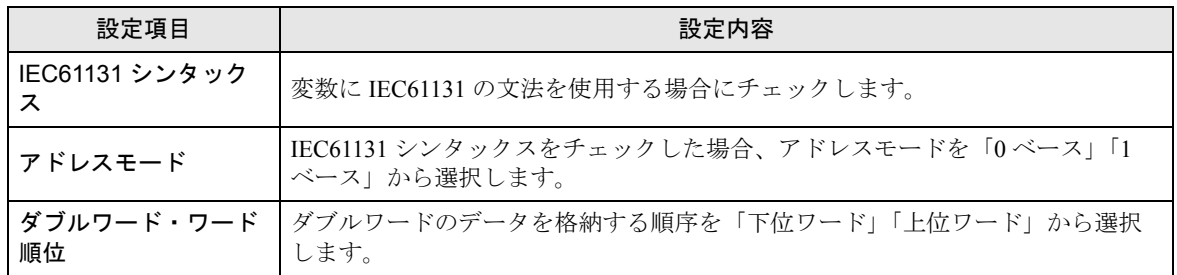

## ■ オフラインモードでの設定

MEMO

• オフラインモードへの入り方や操作方法は保守 / トラブル解決ガイドを参照してく ださい。

参照:保守 / トラブル解決ガイド「2.2 オフラインモードについて」

• オフラインモードは使用する表示器によって 1 画面に表示できる設定項目数が異な ります。詳細はリファレンスマニュアルを参照してください。

#### ◆通信設定

設定画面を表示するには、オフラインモードの [ 周辺機器設定 ] から [ 接続機器設定 ] をタッチしま す。表示された一覧から設定したい接続機器をタッチします。

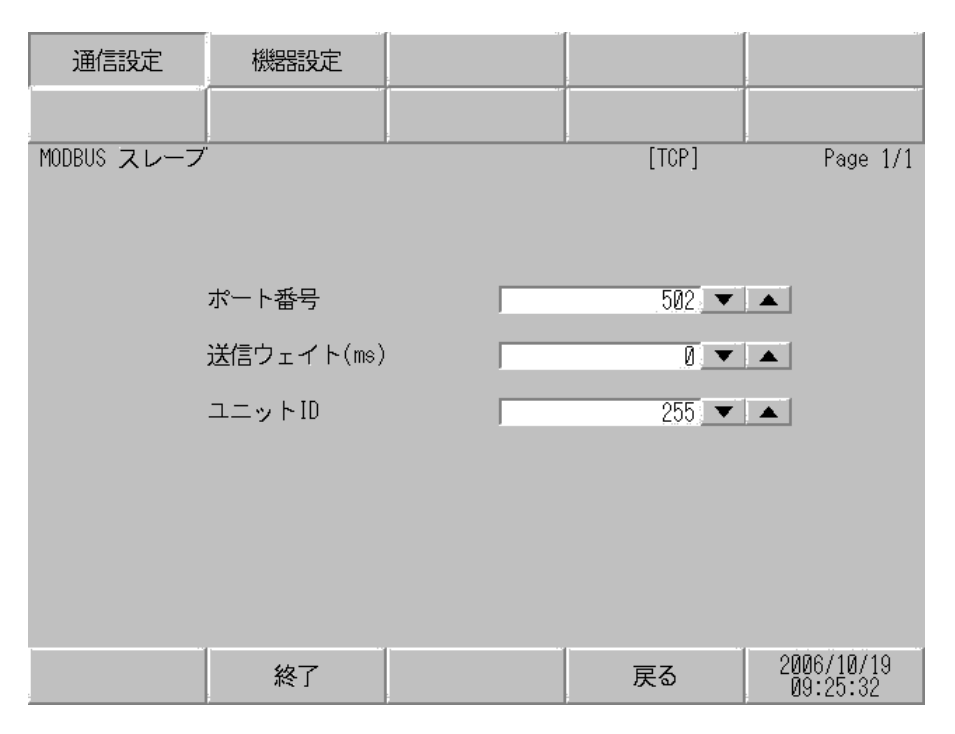

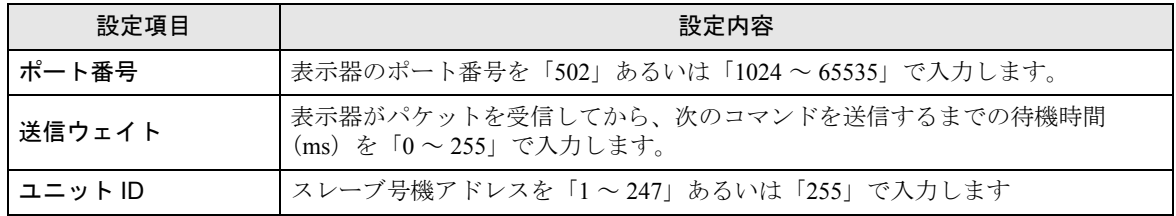

#### ◆機器設定

設定画面を表示するには、[ 周辺機器設定 ] から [ 接続機器設定 ] をタッチします。表示された一覧か ら設定したい接続機器をタッチし、[ 機器設定 ] をタッチします。

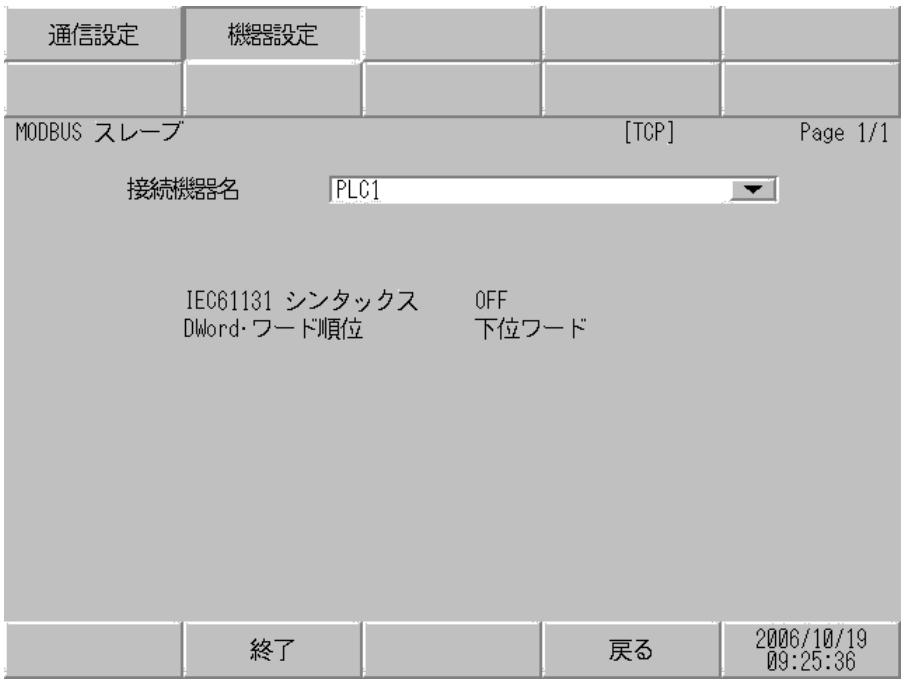

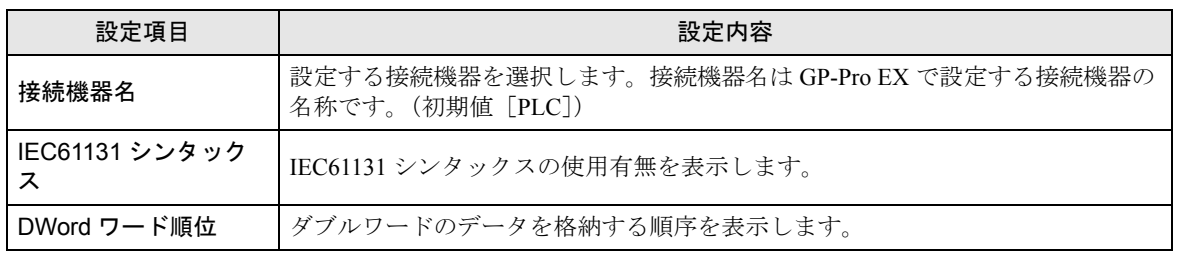

# <span id="page-25-0"></span>5 結線図

以下に示す結線図と Schneider Electric Industries が推奨する結線図が異なる場合がありますが、本書に 示す結線図でも動作上問題ありません。

- 接続機器本体の FG 端子は D 種接地を行ってください。詳細は接続機器のマニュアルを参照して ください。
- 表示器内部で SG と FG は接続されています。接続機器と SG を接続する場合は短絡ループが形成 されないようにシステムを設計してください。
- ノイズなどの影響で通信が安定しない場合はアイソレーションユニットを接続してください。

<span id="page-25-1"></span>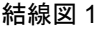

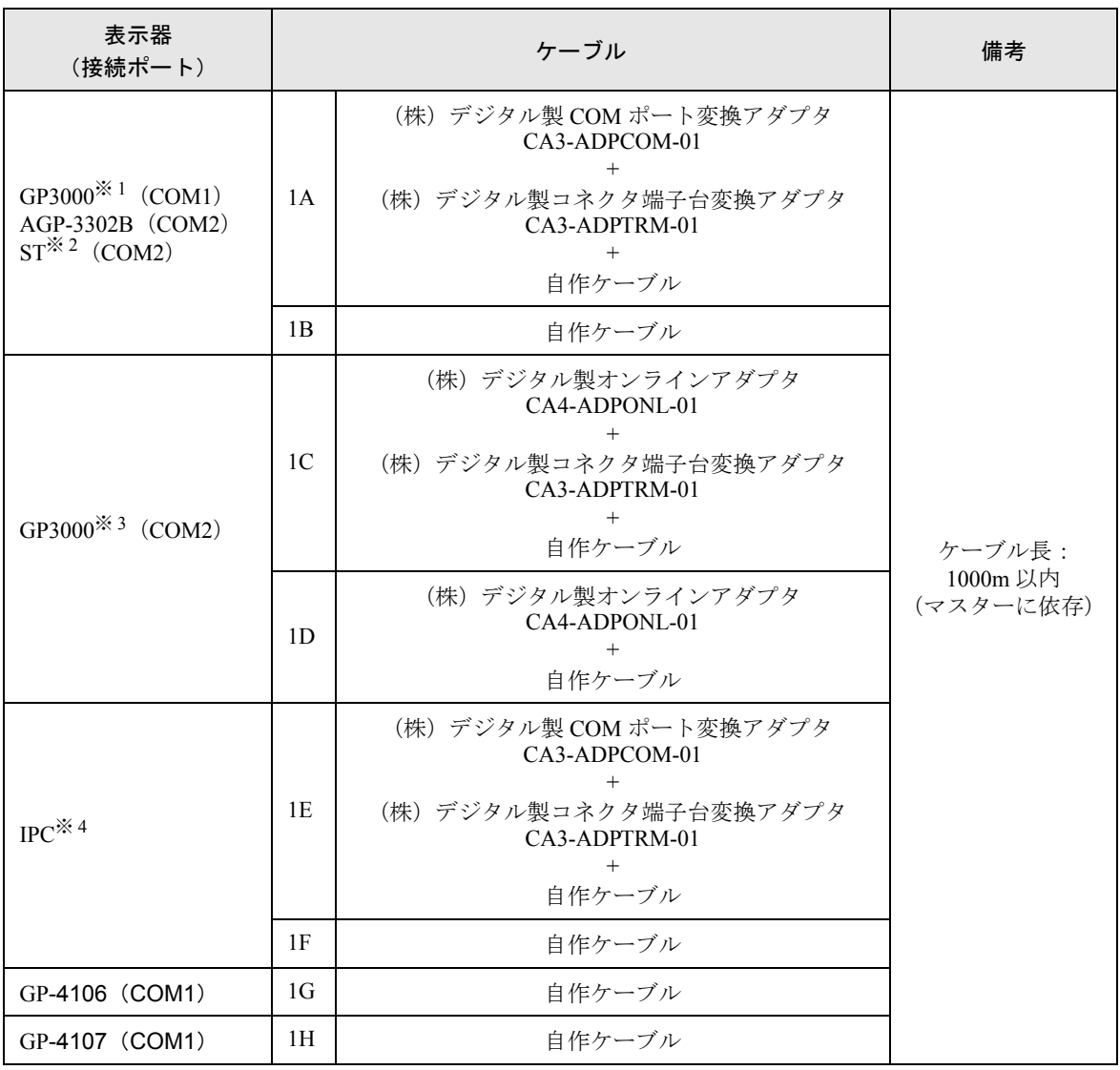

※ 1 AGP-3302B を除く全 GP3000 機種

※ 2 AST-3211A および AST-3302B を除く全 ST 機種

※ 3 GP-3200 シリーズおよび AGP-3302B を除く全 GP3000 機種

※ 4 RS-422/485(2 線式 ) で通信できる COM ポートのみ使用できます。  $\mathbb{F}$  ■ IPC の COM [ポートについて](#page-5-2) (6 ページ)

1A)

• 1:1 接続の場合

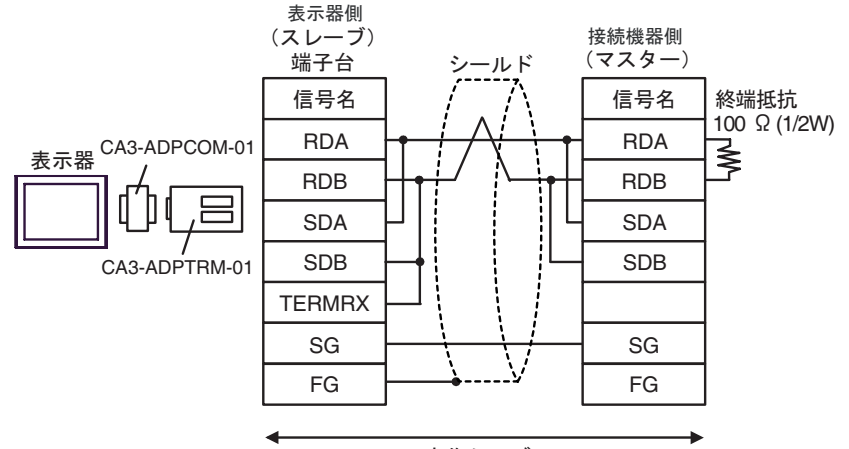

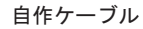

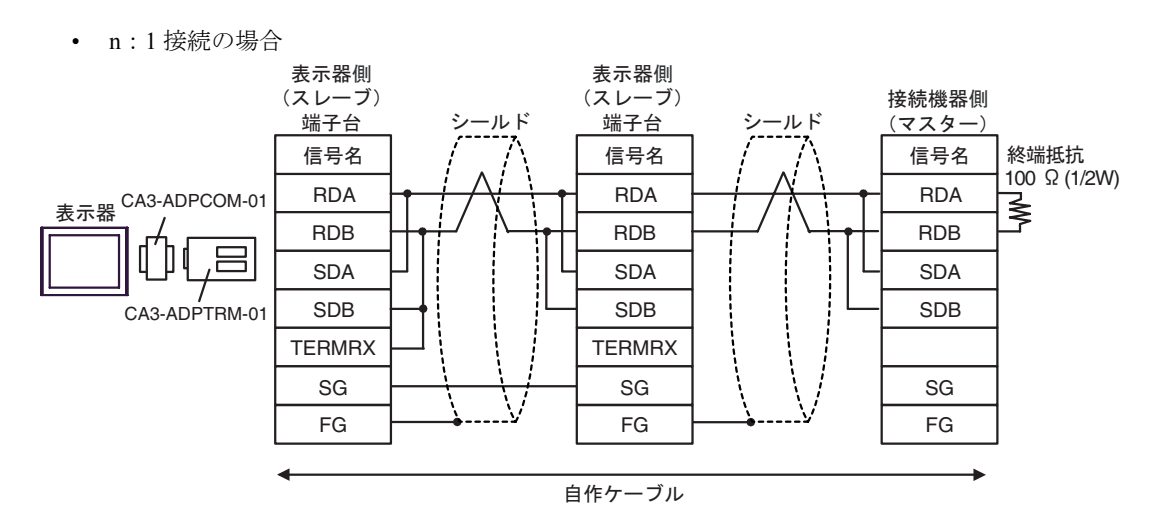

1B)

• 1:1 接続の場合

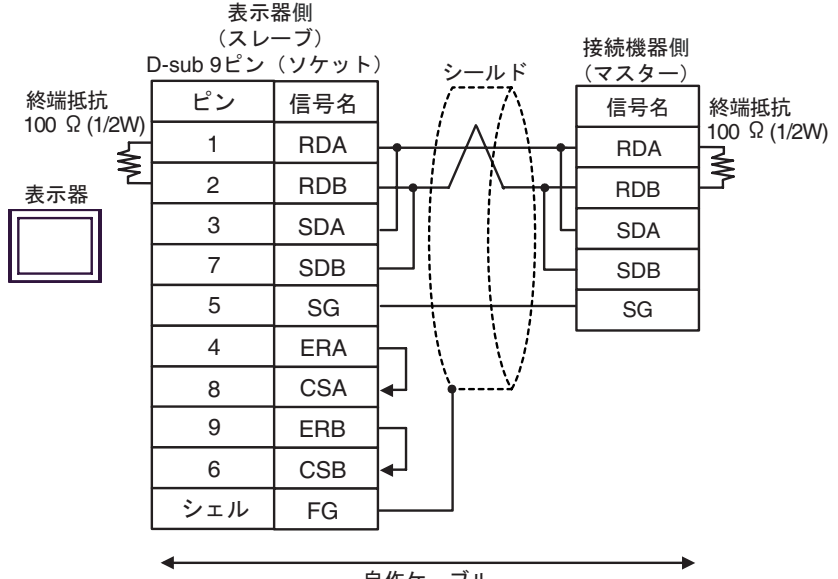

自作ケーブル

• n:1 接続の場合

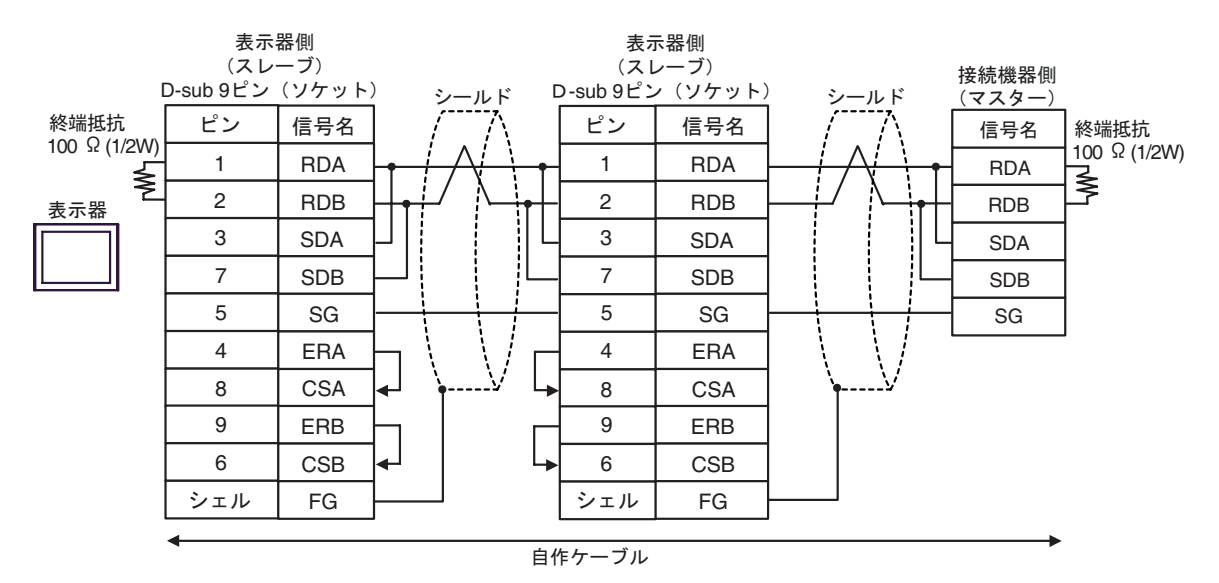

#### 1C)

• 1:1 接続の場合

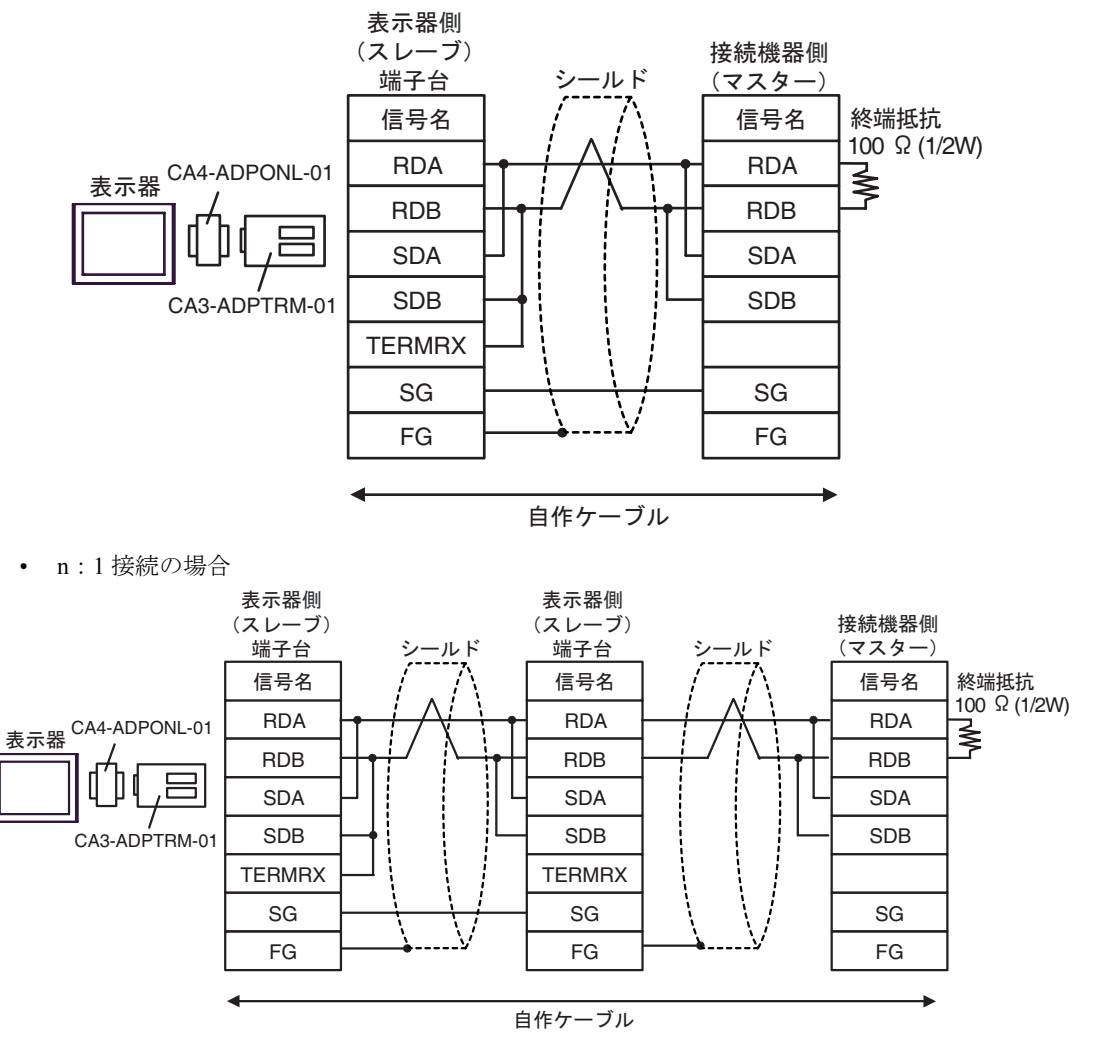

1D)

• 1:1 接続の場合

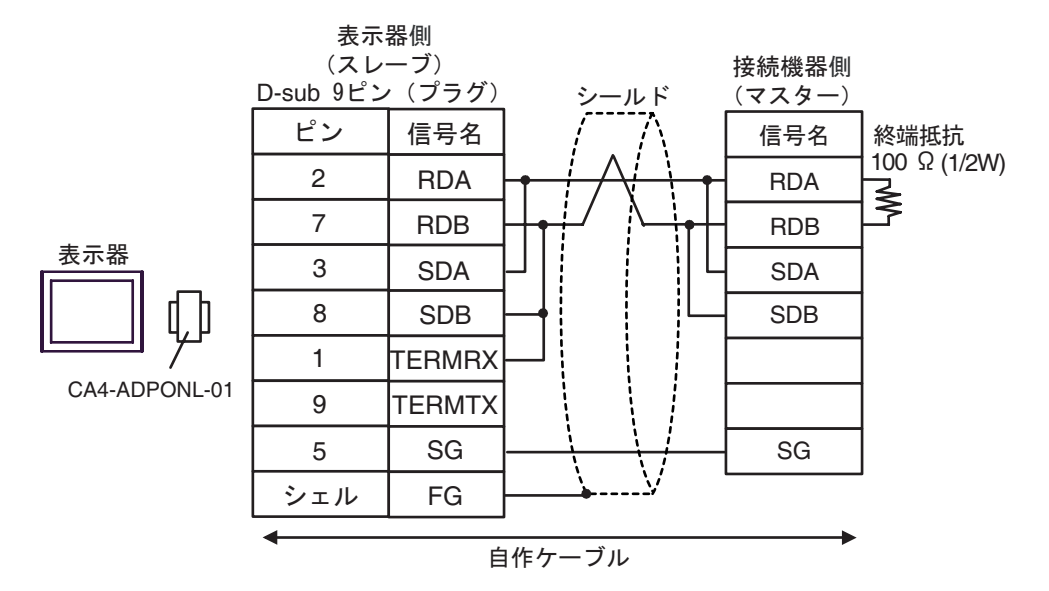

• n:1 接続の場合

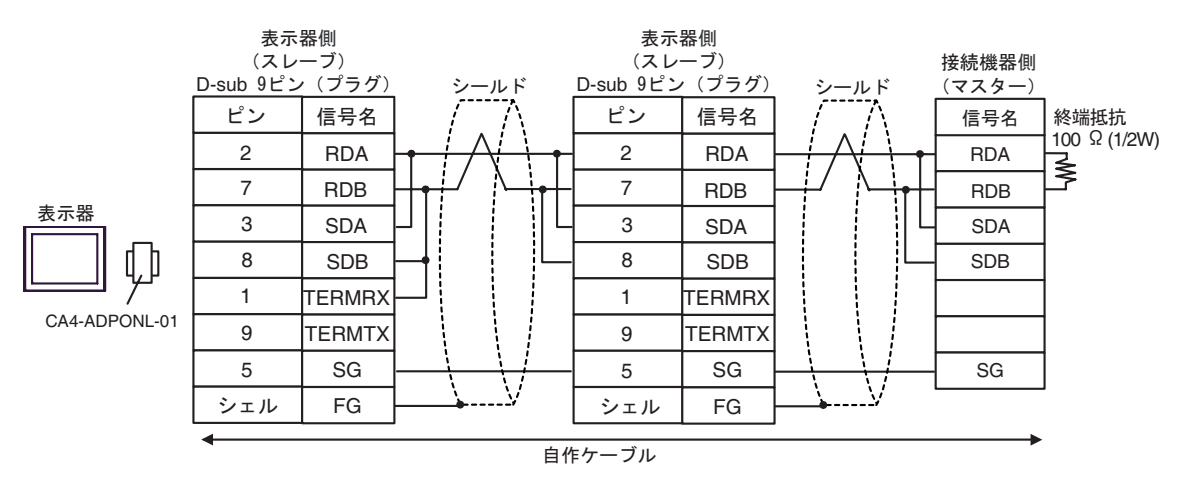

1E)

• 1:1 接続の場合

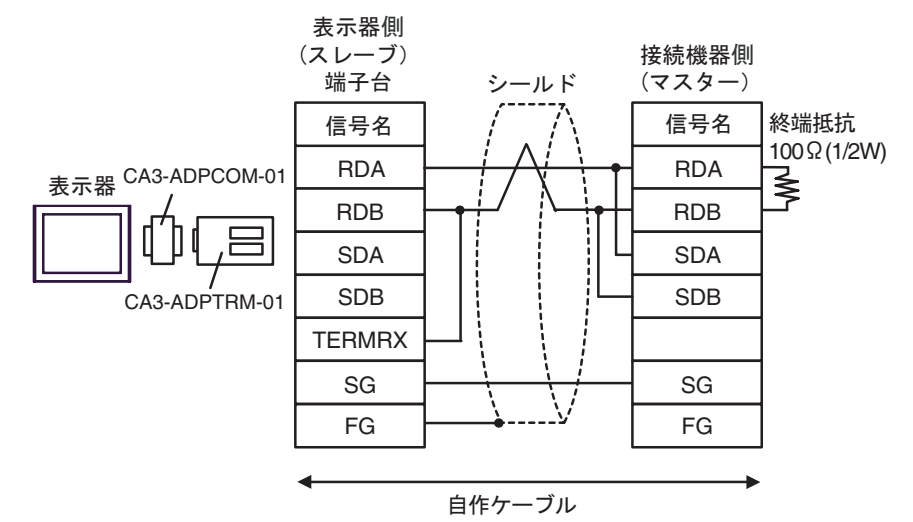

• n:1 接続の場合

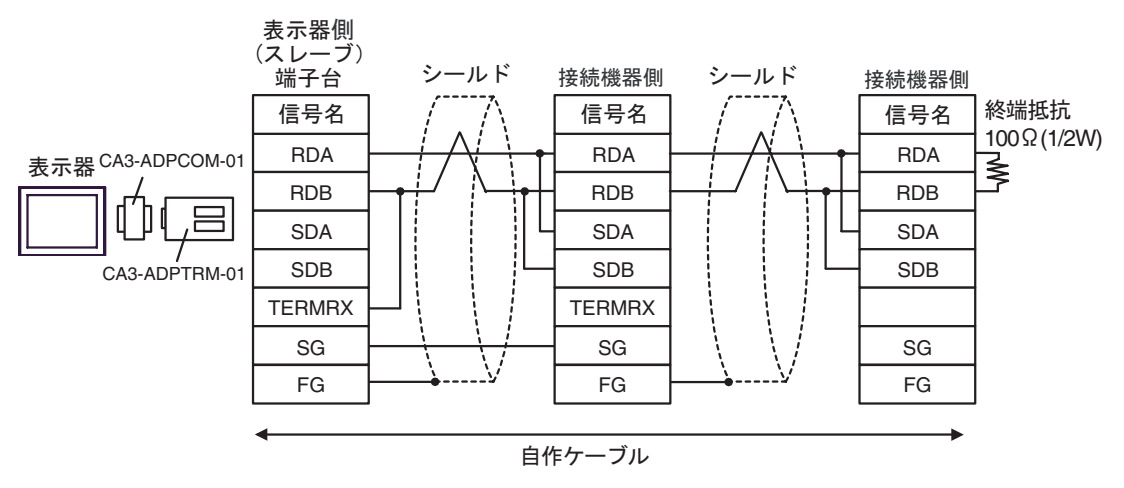

1F)

• 1:1 接続の場合

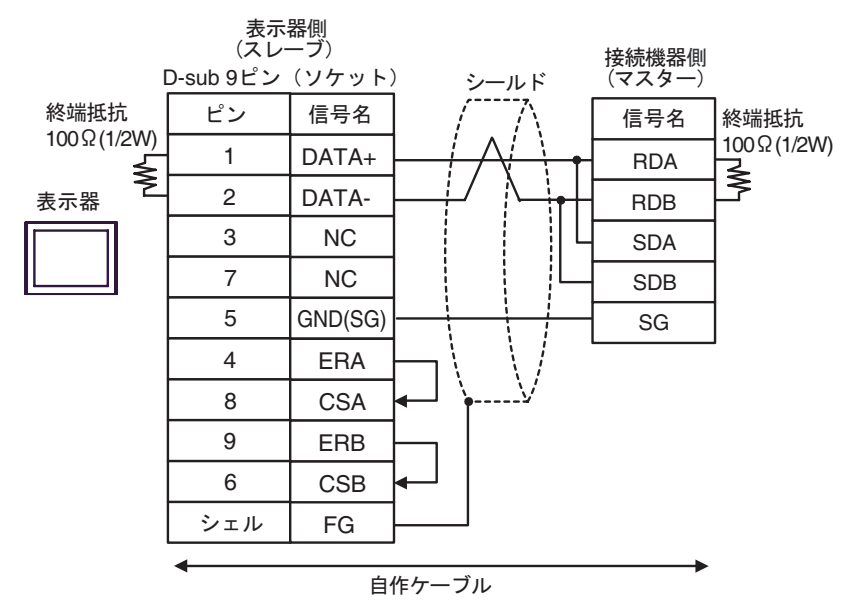

• n:1 接続の場合

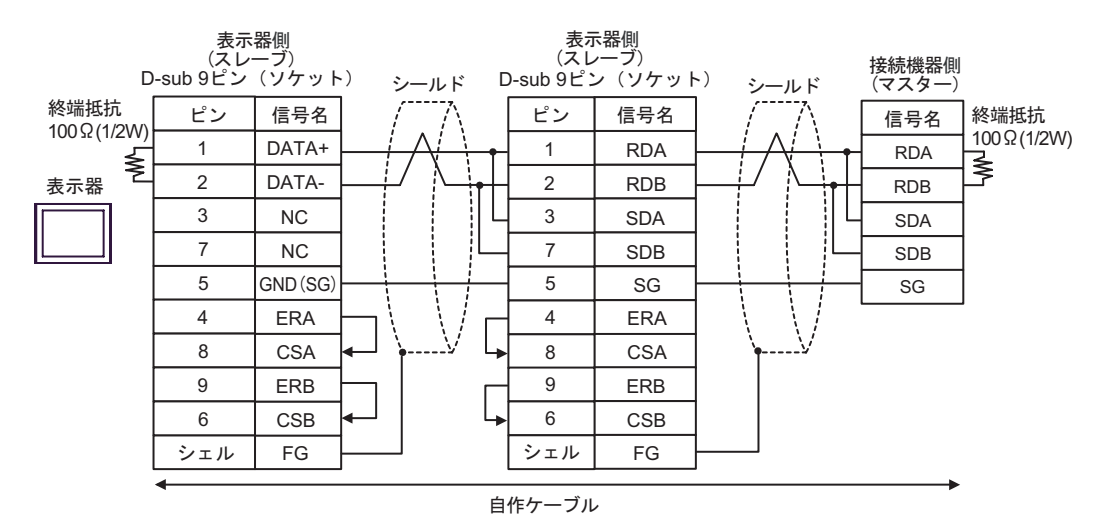

1G)

• 1:1 接続の場合

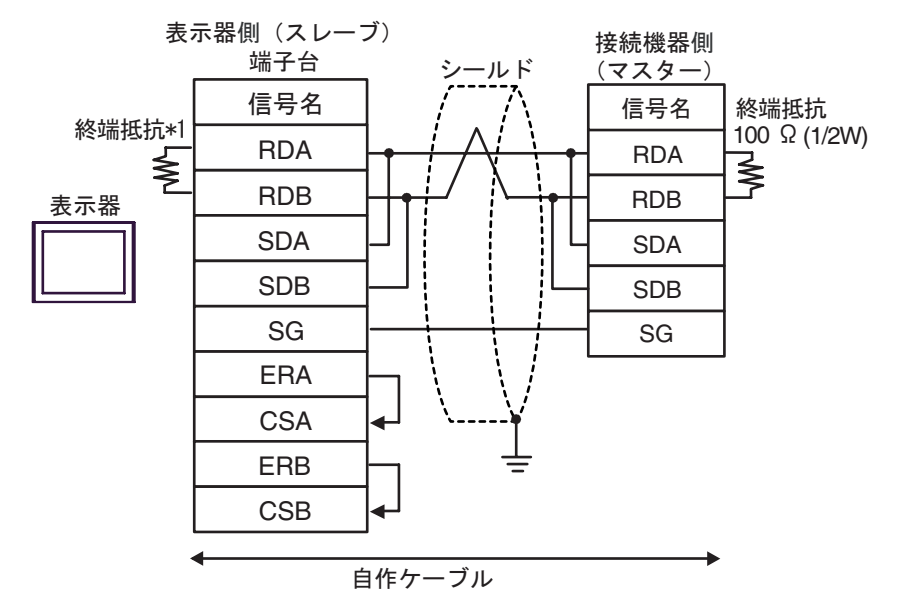

• n:1 接続の場合

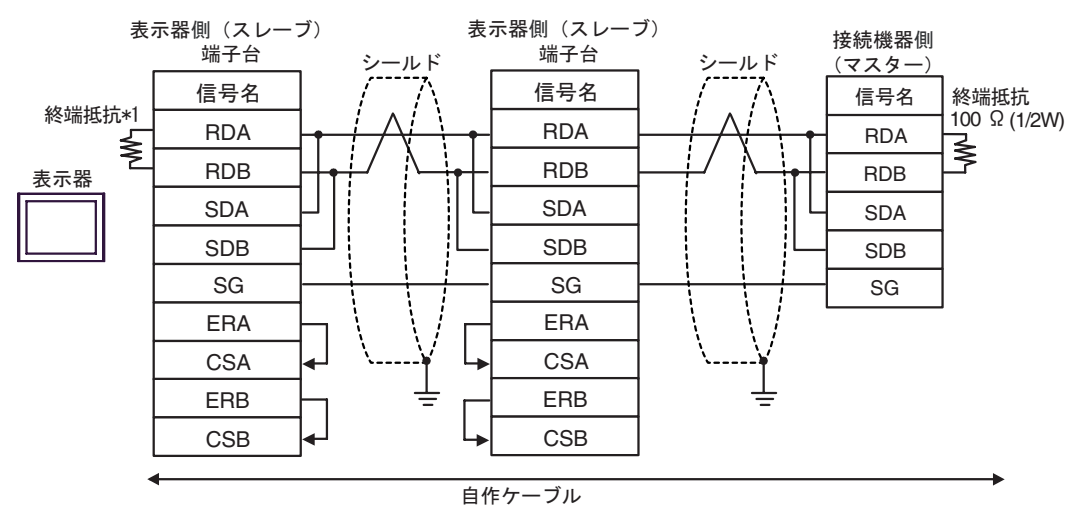

\*1 表示器に内蔵している抵抗を終端抵抗として使用します。表示器背面のディップスイッチを 以下のように設定してください。

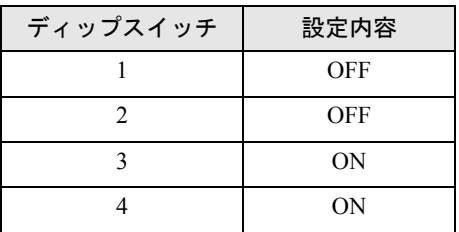

n:1 接続の場合、終端となる表示器以外は表示器背面のディップスイッチ 1 から 4 をすべて OFF してください。

#### 1H)

• 1:1 接続の場合

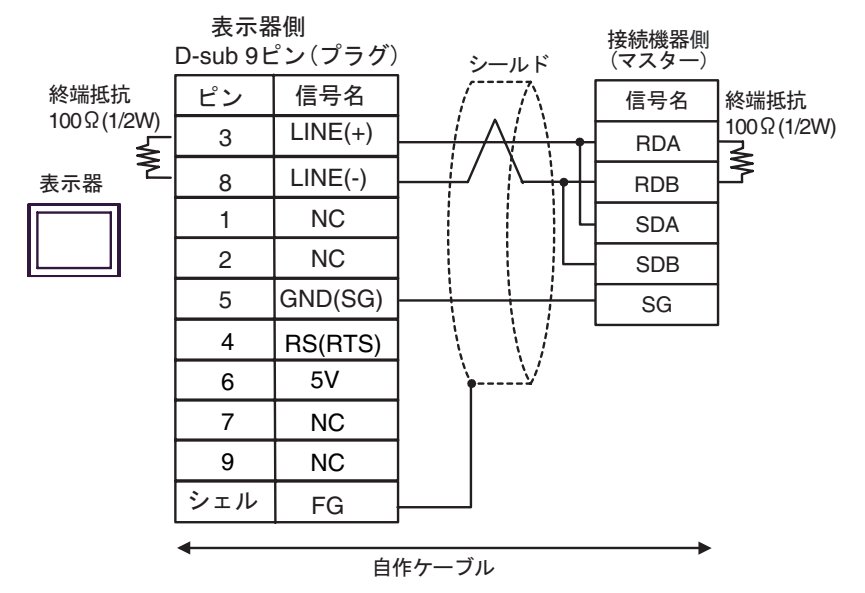

• n:1 接続の場合

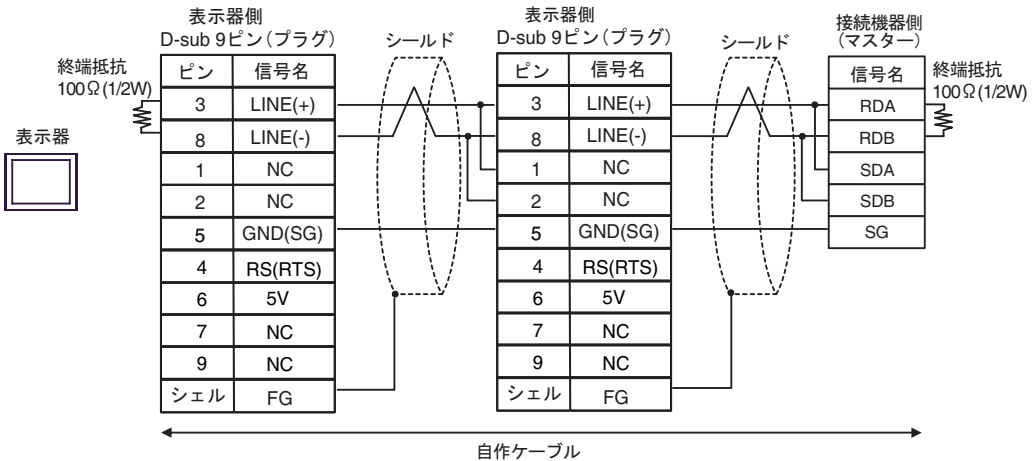

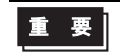

• GP-4107 の 5V 出力(6番ピン)は Siemens 製 PROFIBUS コネクタ用電源です。 その他の機器の電源には使用できません。

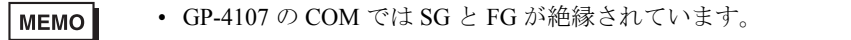

#### <span id="page-34-0"></span>結線図 2

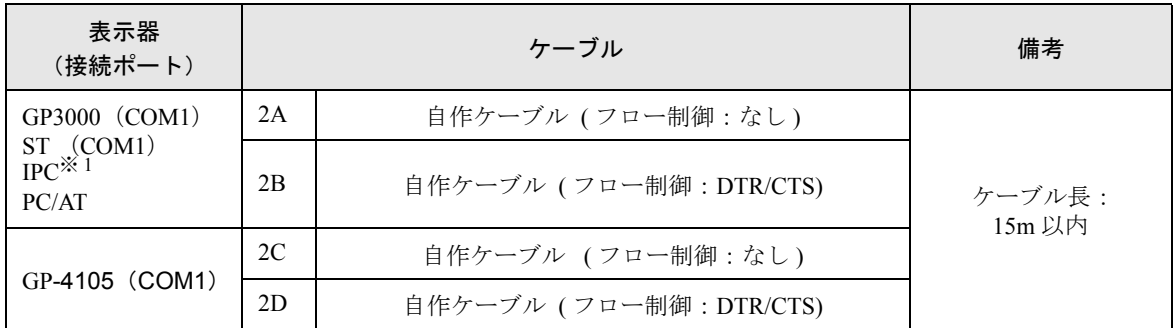

※ 1 RS-232C で通信できる COM ポートのみ使用できます。  $\widehat{\mathbb{C}}$  II IPC の COM [ポートについて](#page-5-2) (6 ページ)

2A)

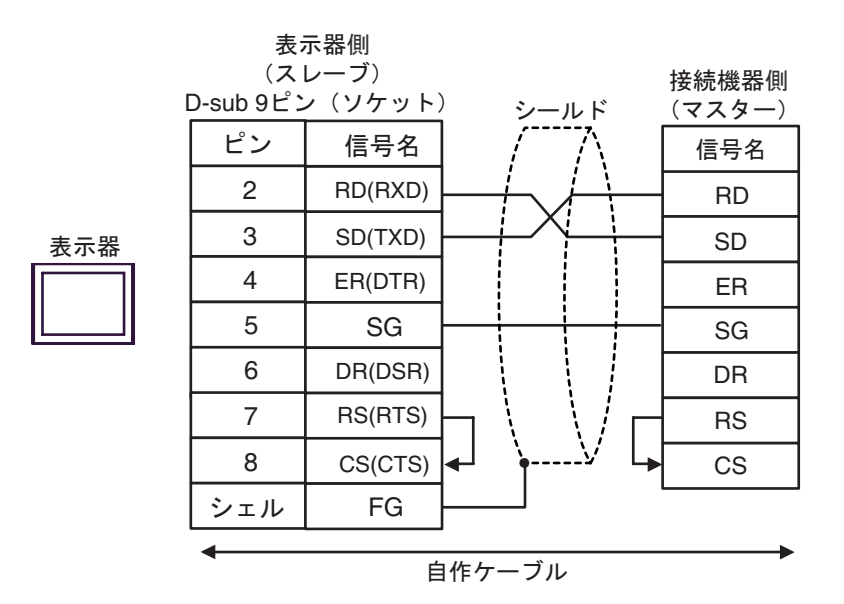

2B)

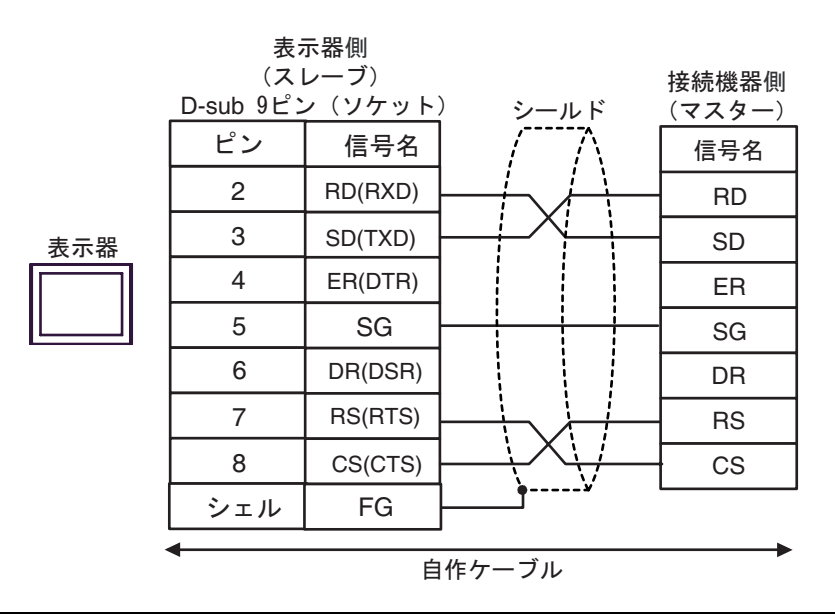

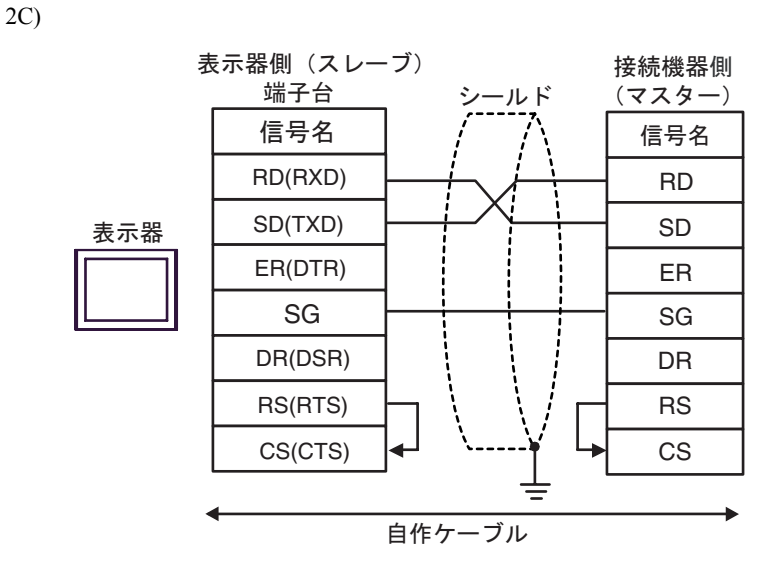

2D)

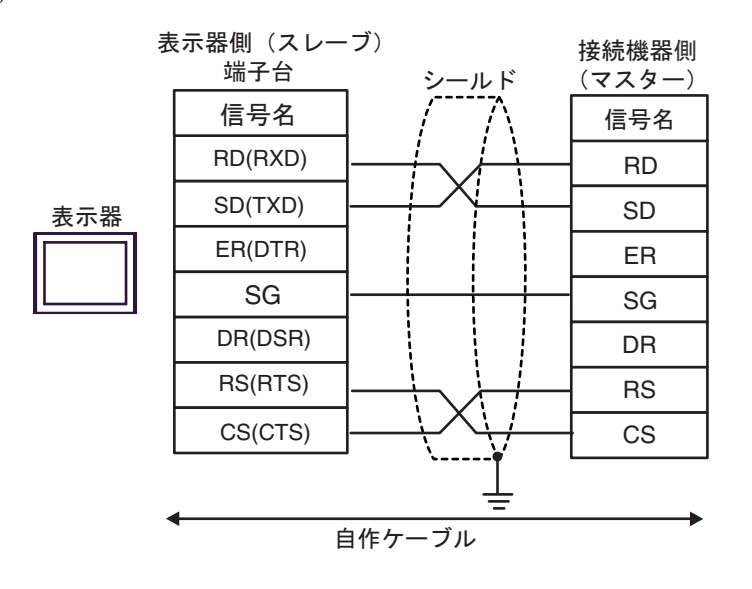

#### <span id="page-36-0"></span>結線図 3

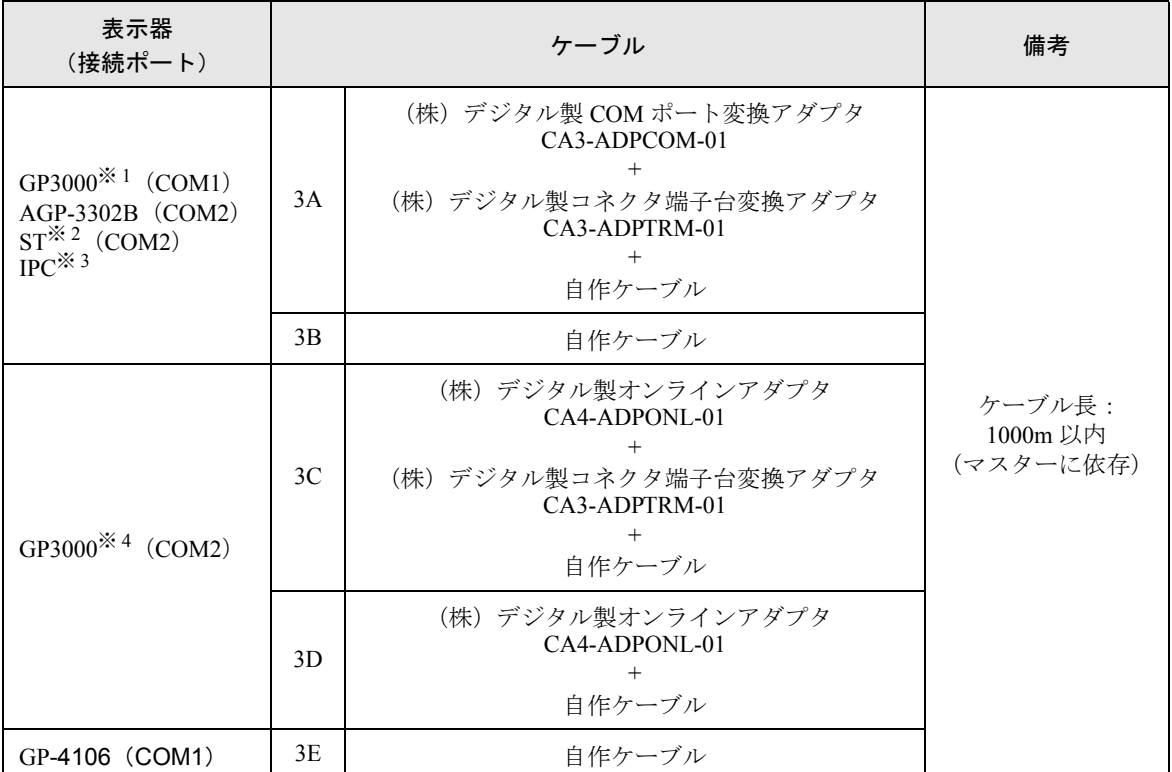

※ 1 AGP-3302B を除く全 GP3000 機種

※ 2 AST-3211A および AST-3302B を除く全 ST 機種

※ 3 RS-422/485(4 線式 ) で通信できる COM ポートのみ使用できます。 ) ■ IPC <sup>の</sup> COM [ポートについて](#page-5-2) (<sup>6</sup> ページ)

※ 4 GP-3200 シリーズおよび AGP-3302B を除く全 GP3000 機種

#### 3A)

• 1:1 接続の場合

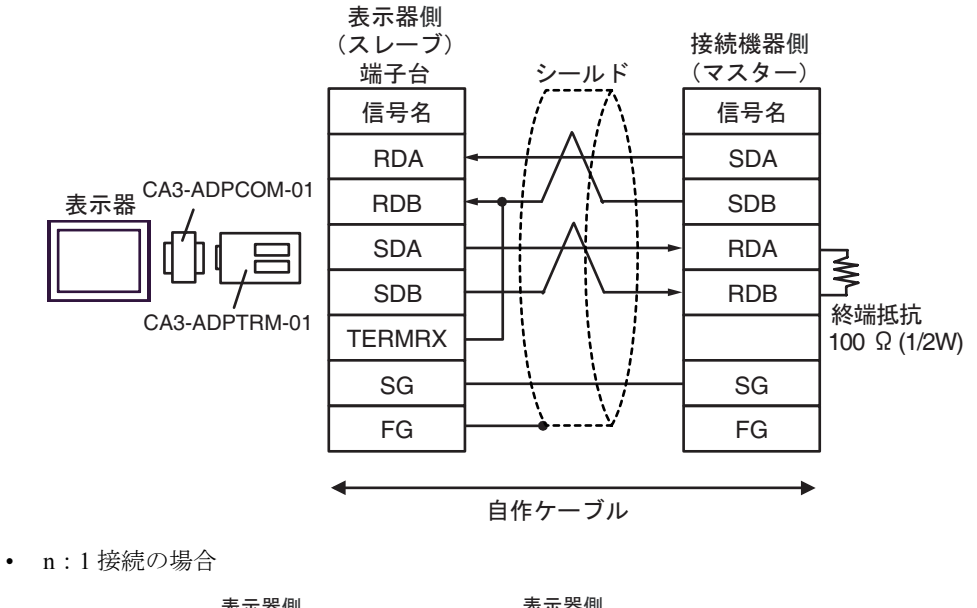

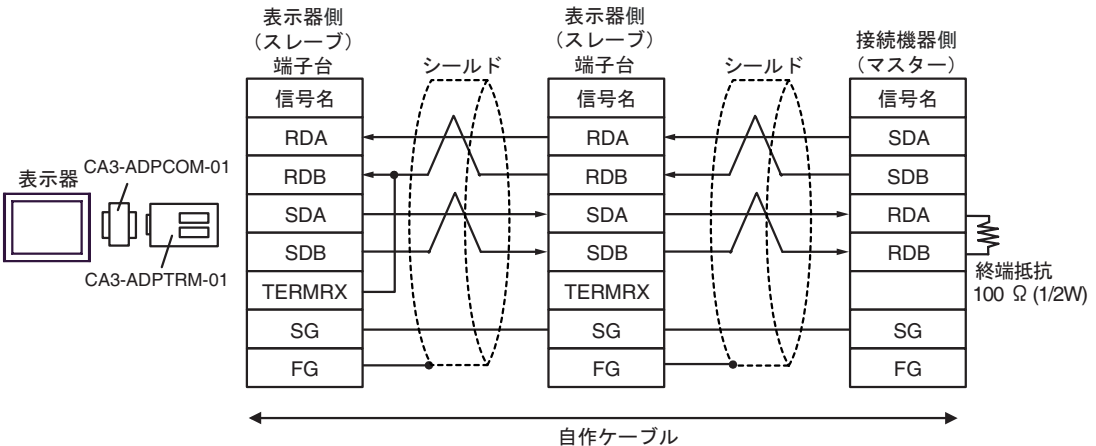

3B)

• 1:1 接続の場合

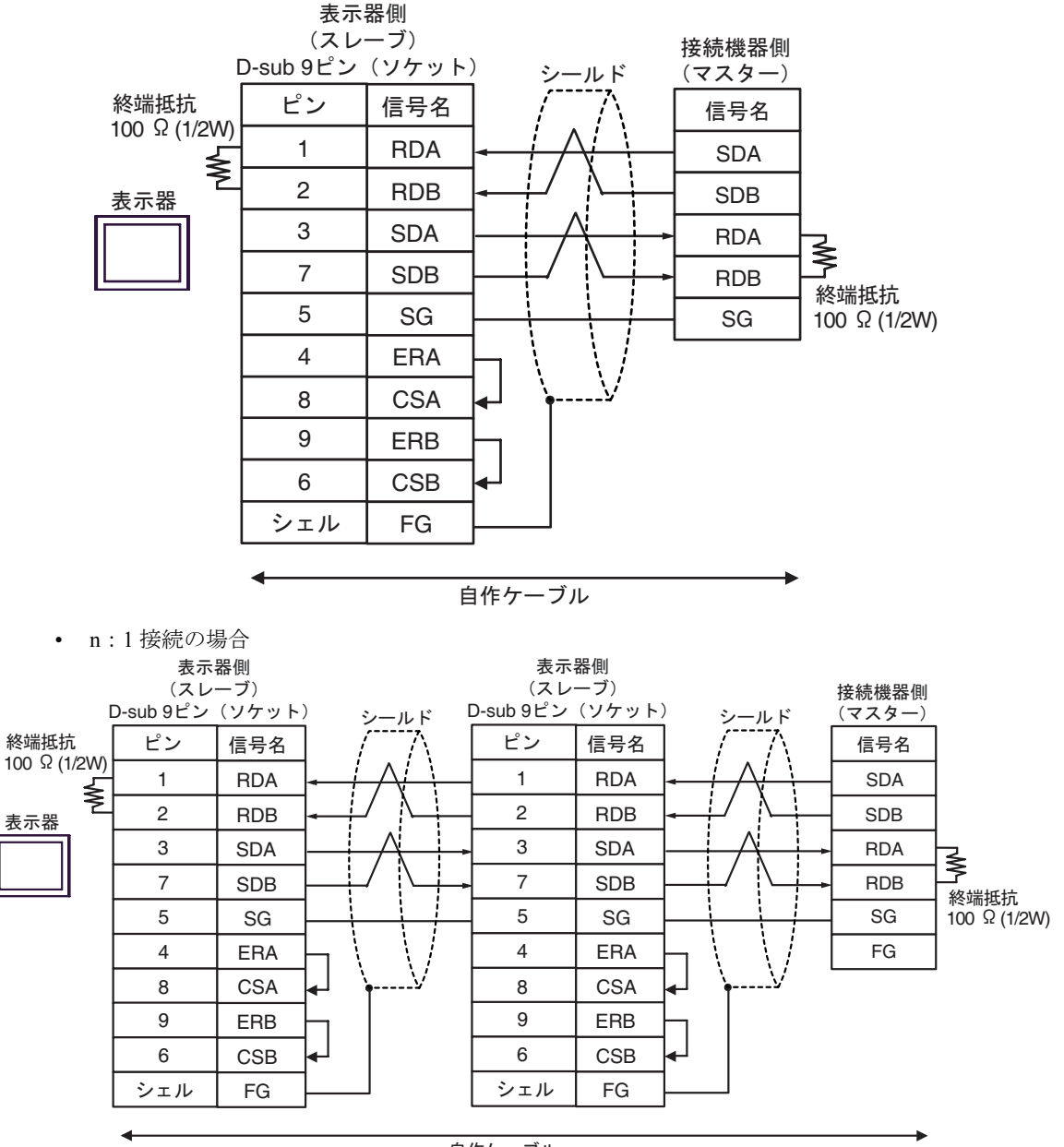

自作ケーブル

#### 3C)

• 1:1 接続の場合

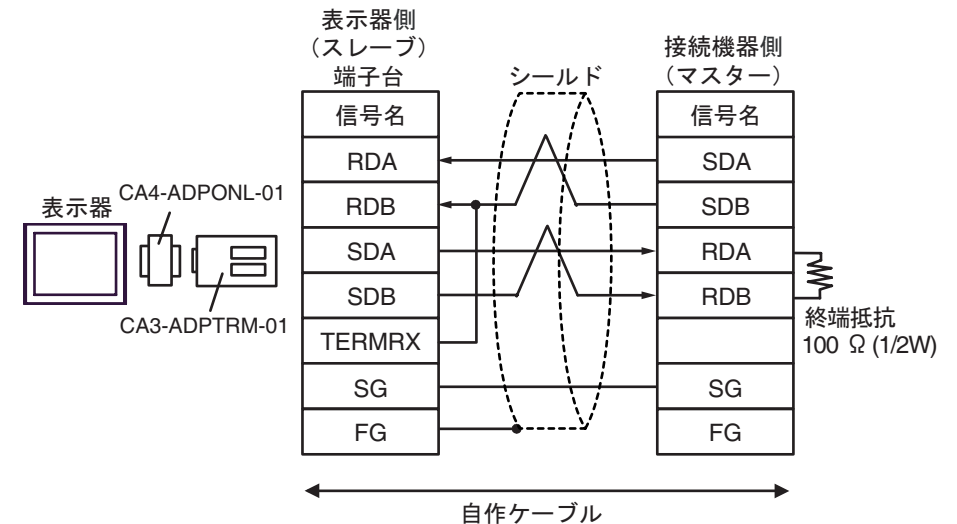

• n:1 接続の場合

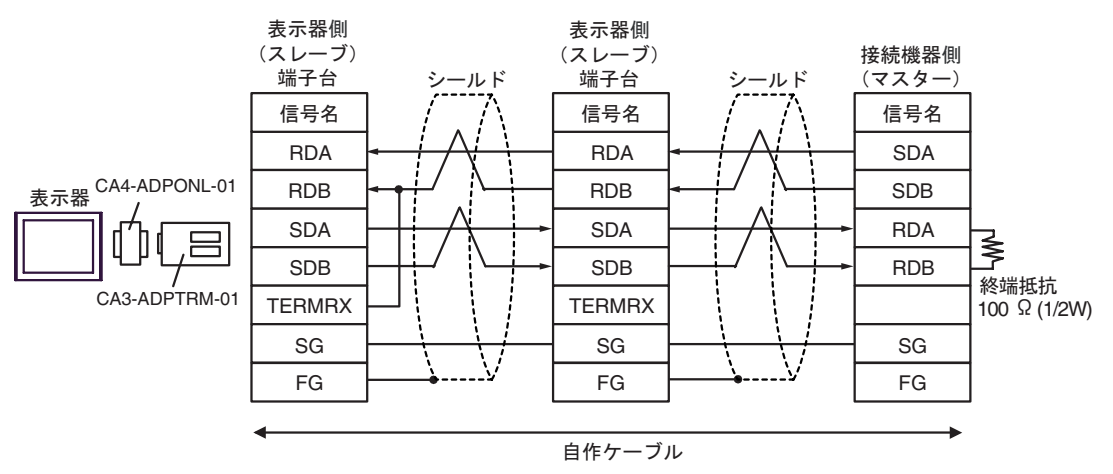

#### 3D)

• 1:1 接続の場合

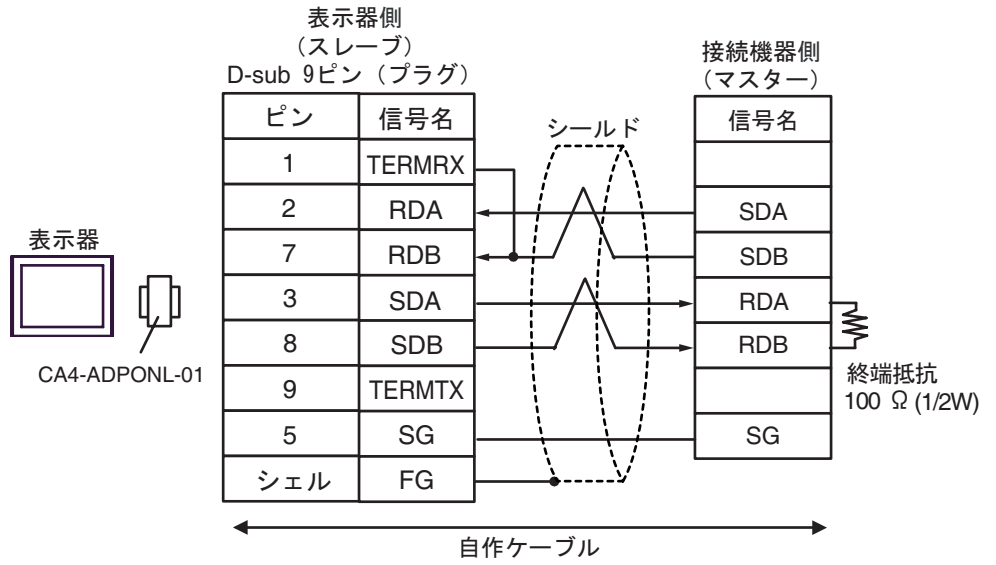

• n:1 接続の場合

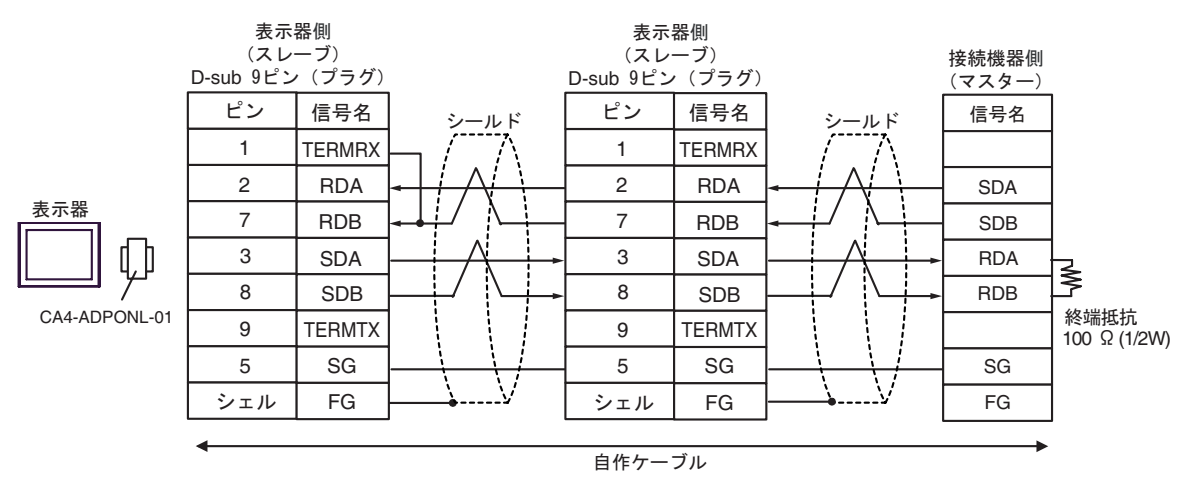

3E)

• 1:1 接続の場合

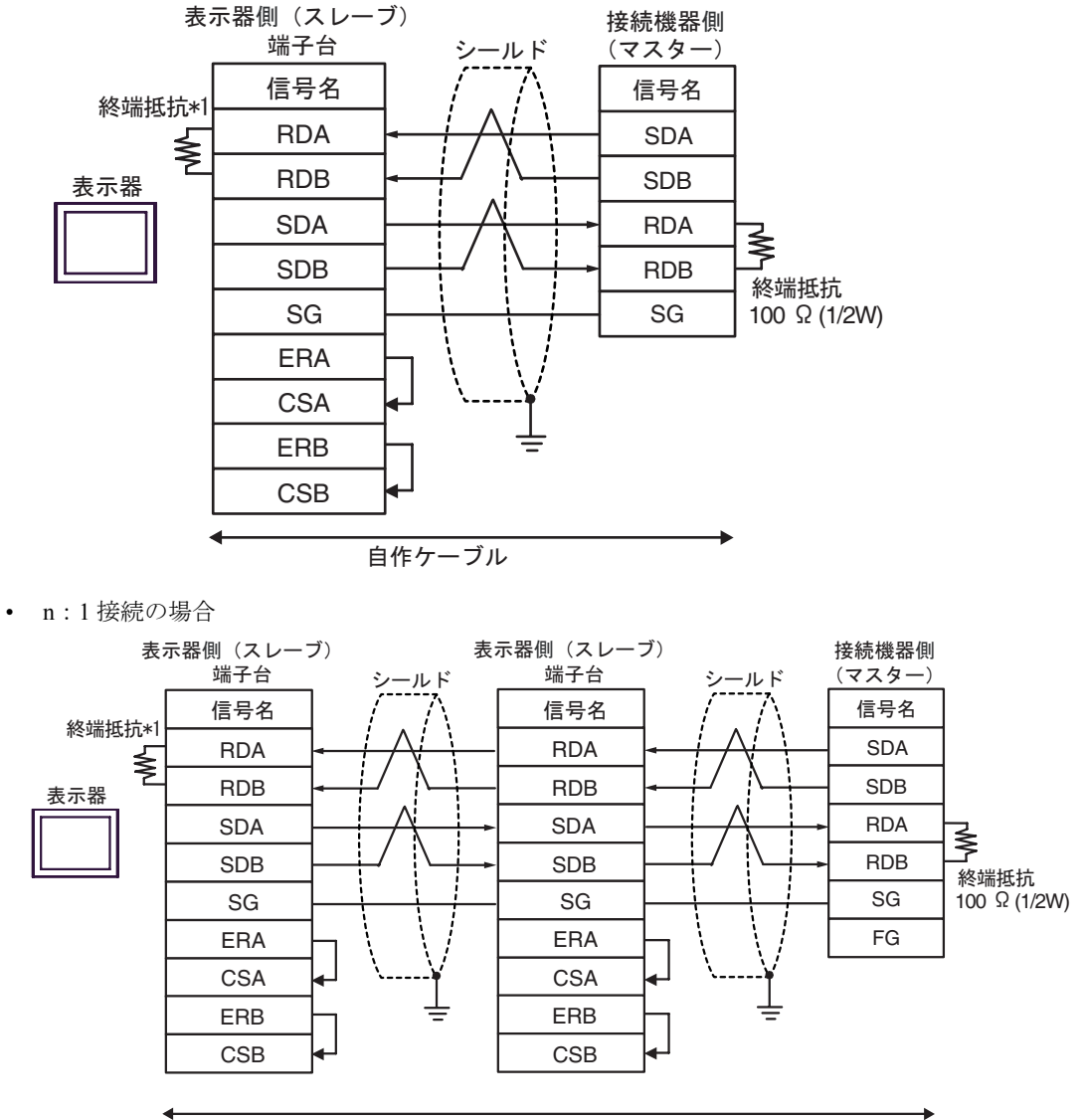

自作ケーブル

\*1 表示器に内蔵している抵抗を終端抵抗として使用します。表示器背面のディップスイッチを 以下のように設定してください。

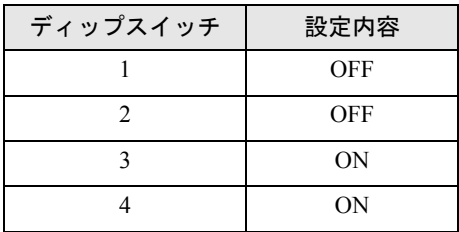

n:1 接続の場合、終端となる表示器以外は表示器背面のディップスイッチ 1 から 4 をすべて OFF してください。

# <span id="page-42-0"></span>6 使用可能デバイス

使用可能なデバイスアドレスの範囲を下表に示します。ただし、実際にサポートされるデバイスの範 囲は接続機器によって異なりますので、ご使用の接続機器のマニュアルで確認してください。

はシステムデータエリアに指定できます。

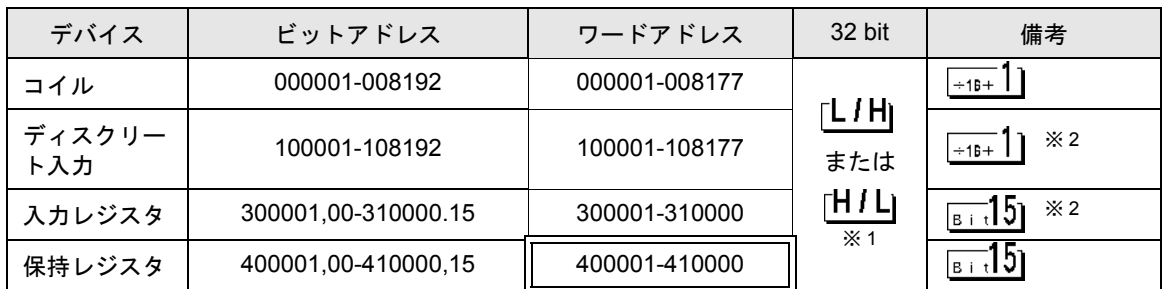

※1 32 ビットデータのワード単位でのデータ格納順を、機器設定ダイアログボックスで設定できます。 ※2 書き込み不可

#### ■ IEC61131 シンタックスのアドレス表記

IEC61131 シンタックスのアドレス表記と MODBUS シンタックスのアドレス表記の対応表は以下のと おりです。

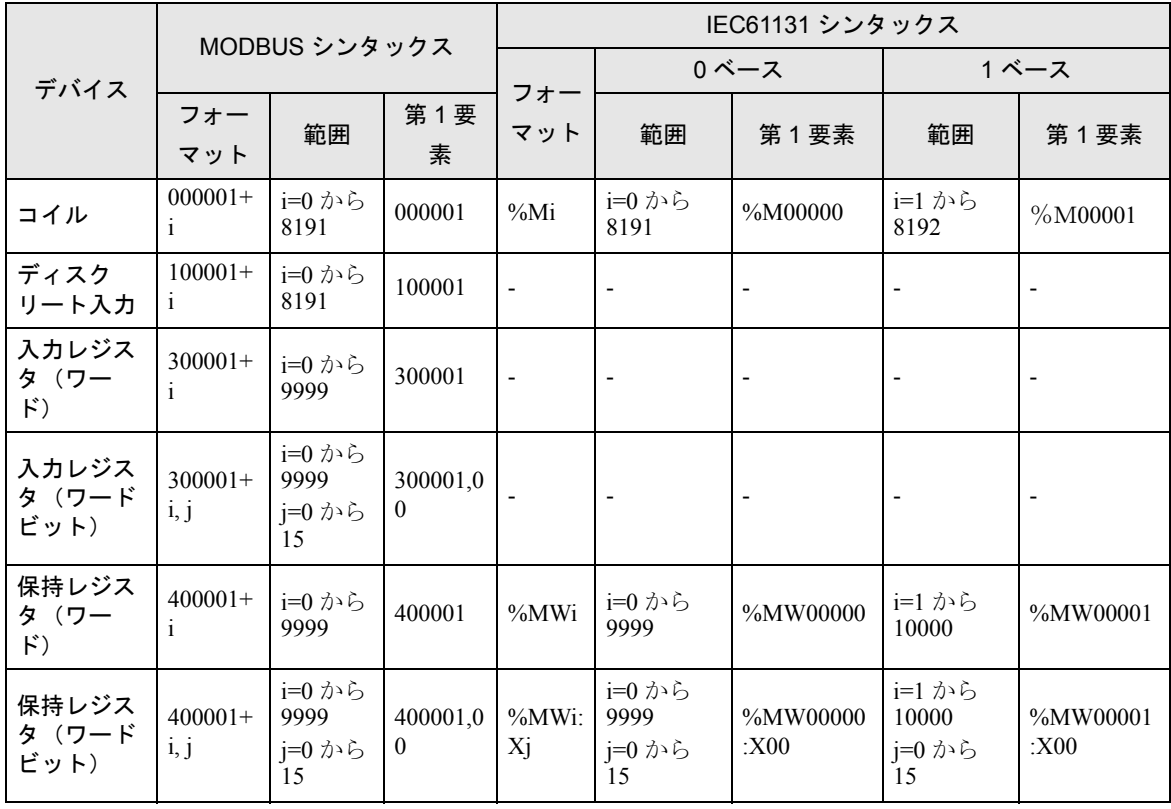

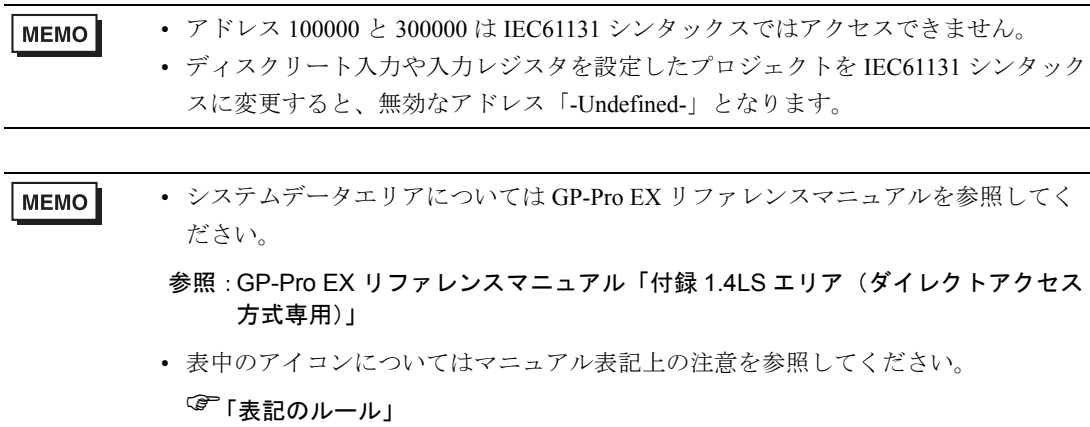

# <span id="page-44-0"></span>7 デバイスコードとアドレスコード

デバイスコードとアドレスコードはデータ表示器などのアドレスタイプで「デバイスタイプ&アドレ ス」を設定している場合に使用します。

#### 7.1 Modicon シンタックス

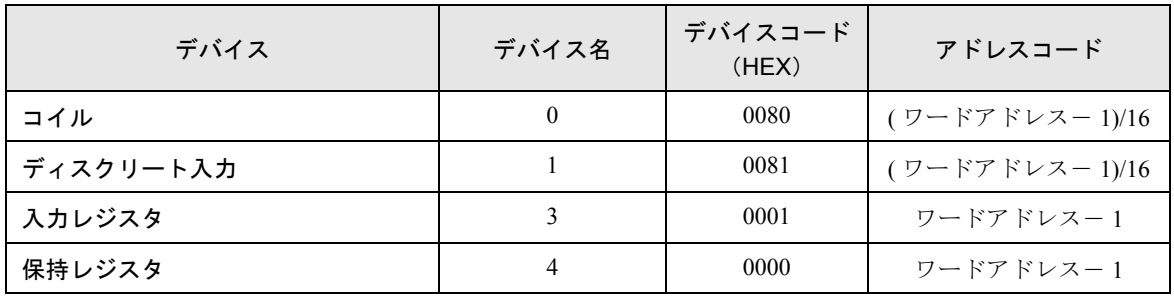

#### 7.2 IEC61131 シンタックス

• アドレスモード:0 ベース

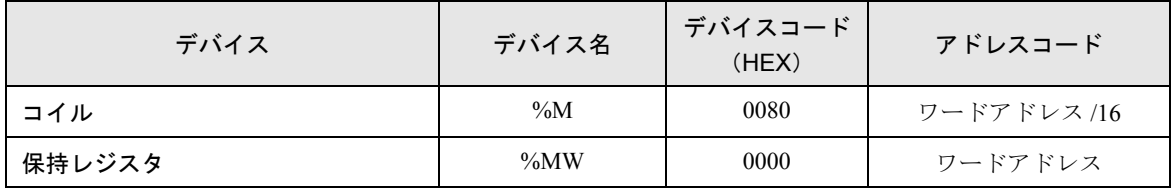

• アドレスモード:1 ベース

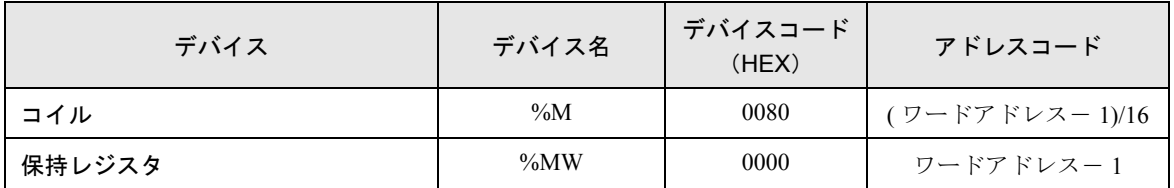

# <span id="page-45-0"></span>8 エラーメッセージ

エラーメッセージは表示器の画面上に「番号:機器名:エラーメッセージ(エラー発生箇所)」のよう に表示されます。それぞれの内容は以下のとおりです。

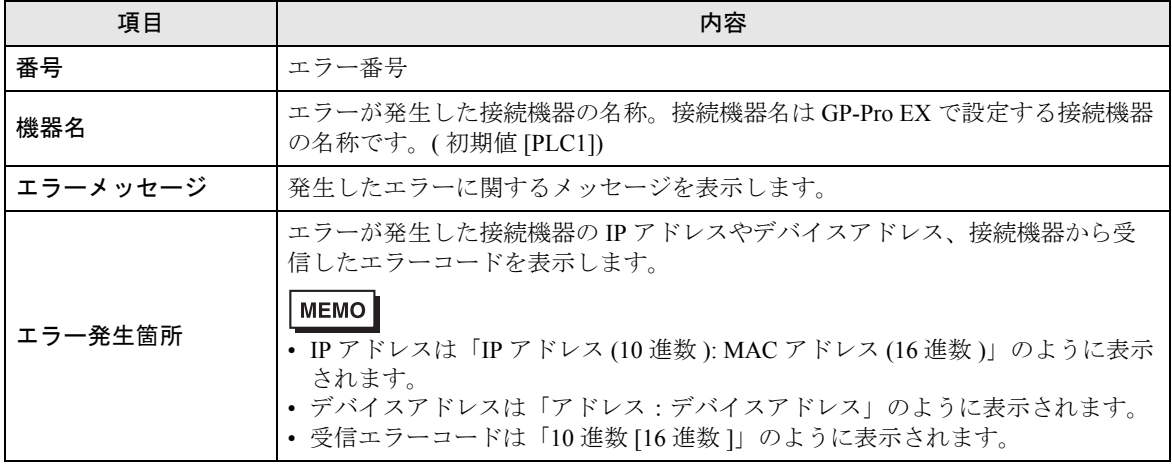

エラーメッセージの表示例

#### 「RHAA035:PLC1: 書込み要求でエラー応答を受信しました ( 受信エラーコード :2[02H])」

• 受信したエラーコードの詳細は、接続機器のマニュアルを参照してください。 MEMO

• ドライバ共通のエラーメッセージについては「保守 / トラブル解決ガイド」の「エ ラーが表示されたら(エラーコード一覧)」を参照してください。

#### ■ 接続機器特有のエラーコード

接続機器特有のエラーコードは、以下のようになります。

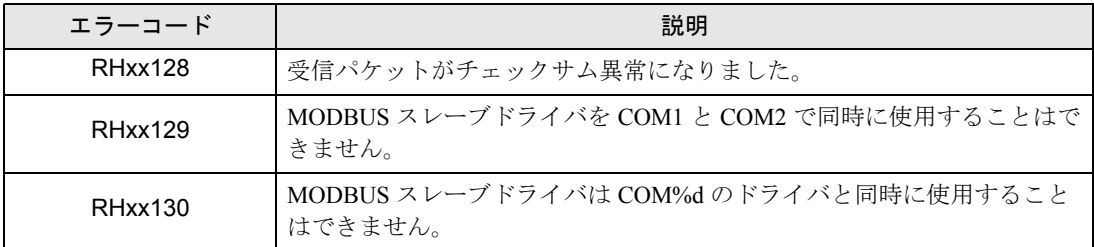

# <span id="page-46-0"></span>9 コマンドフォーマット

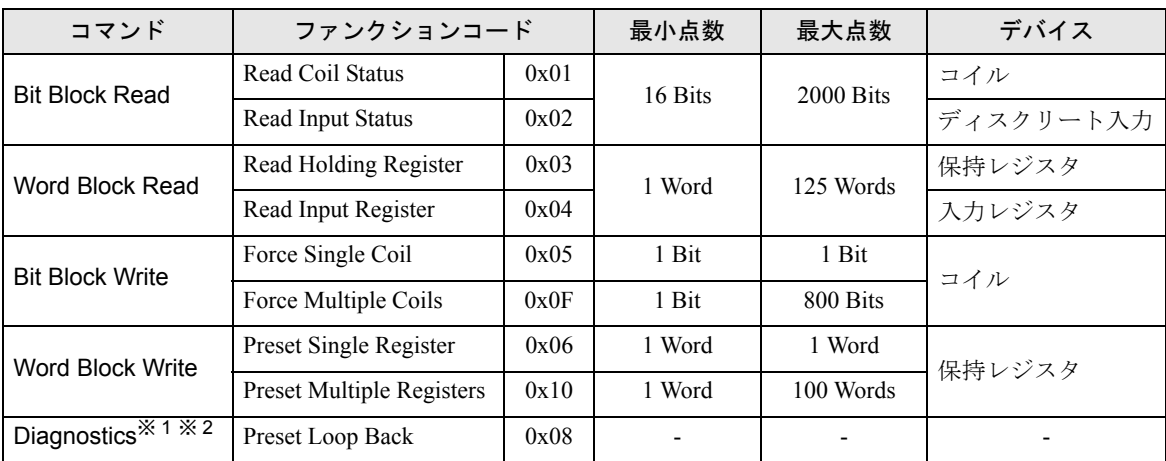

本ドライバは以下のコマンドをサポートしています。

※ 1 ドライバのバージョンが V1.12.02 以降でサポートしています。

※ 2 シリアル通信のみサポートしています。